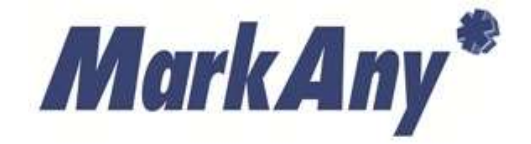

**롯데마트 MDM**

# **MDM Android 에이전트**

## **사용설명서**

**V1.0.21**

**㈜마크애니**

목 차

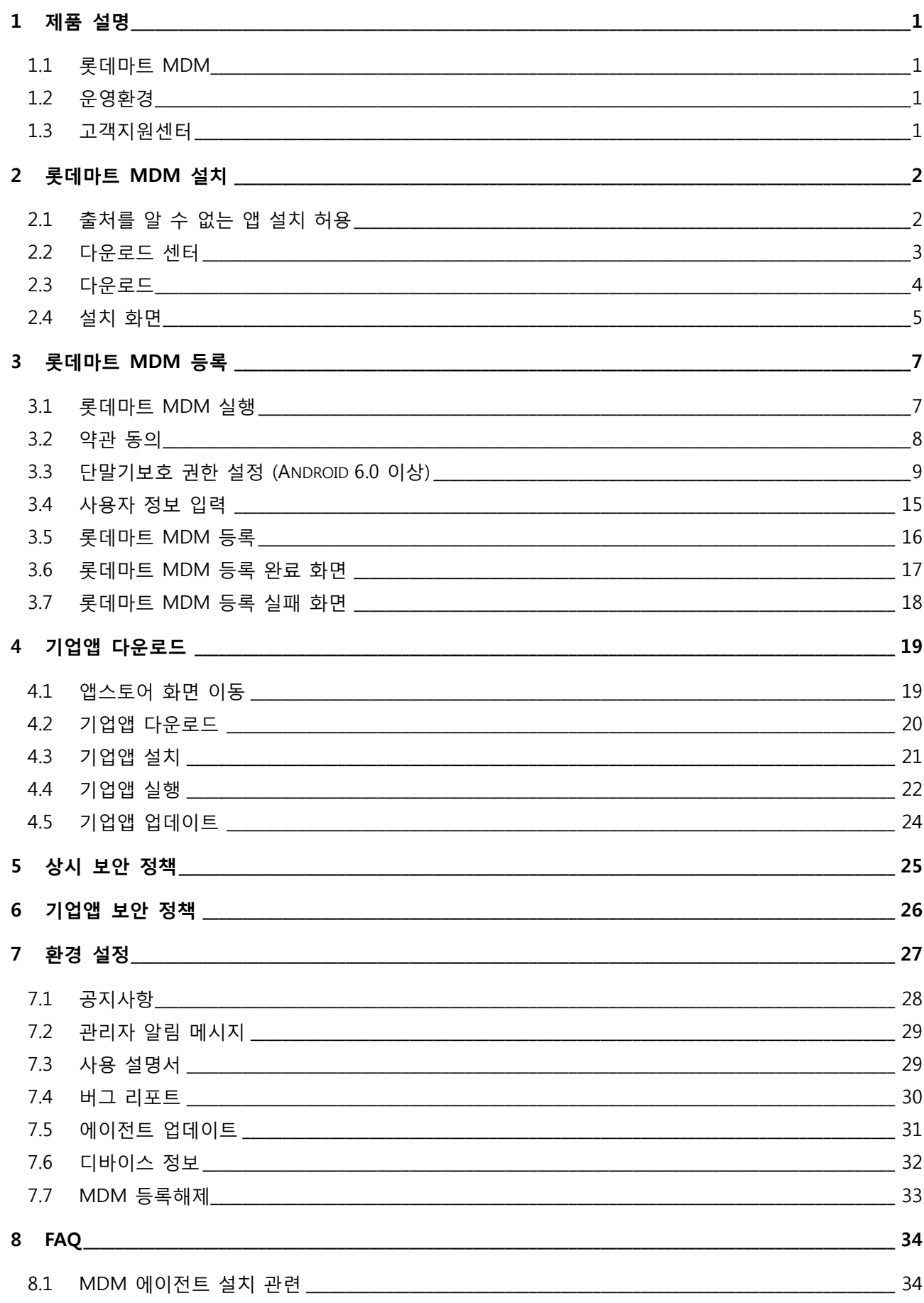

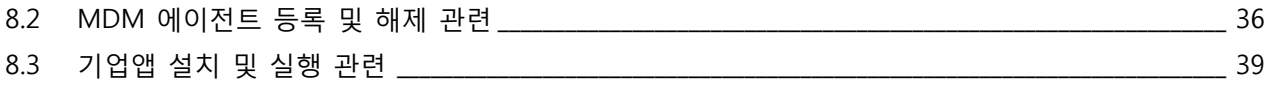

## <span id="page-3-1"></span><span id="page-3-0"></span>**1 제품 설명**

#### 1.1 롯데마트 MDM

롯데마트 MDM 은 MDM(Mobile device management)의 기능을 포함하며 [스마트폰이](https://ko.wikipedia.org/wiki/%EC%8A%A4%EB%A7%88%ED%8A%B8%ED%8F%B0)나 [태블릿](https://ko.wikipedia.org/wiki/%ED%83%9C%EB%B8%94%EB%A6%BF), [휴대](https://ko.wikipedia.org/wiki/%ED%9C%B4%EB%8C%80%EC%9A%A9_%EC%BB%B4%ED%93%A8%ED%84%B0) 용 [컴퓨터와](https://ko.wikipedia.org/wiki/%ED%9C%B4%EB%8C%80%EC%9A%A9_%EC%BB%B4%ED%93%A8%ED%84%B0) 같은 모바일 기기를 각종 보안 위협 요소로부터 안전하게 보호하기 위해 사용됩니다.

또한 기업앱 연동을 통해 기업앱 실행 시 각종 보안 요소들을 체크하여 안전하게 기업앱을 사용할 수 있도록 지원합니다.

#### <span id="page-3-2"></span>1.2 운영환경

롯데마트 MDM 제품 설치/운영을 위한 시스템 요구 사양은 다음과 같습니다.

#### **[표 1-1] 운영환경**

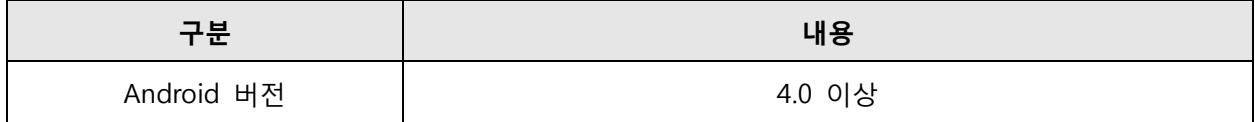

#### <span id="page-3-3"></span>1.3 고객지원센터

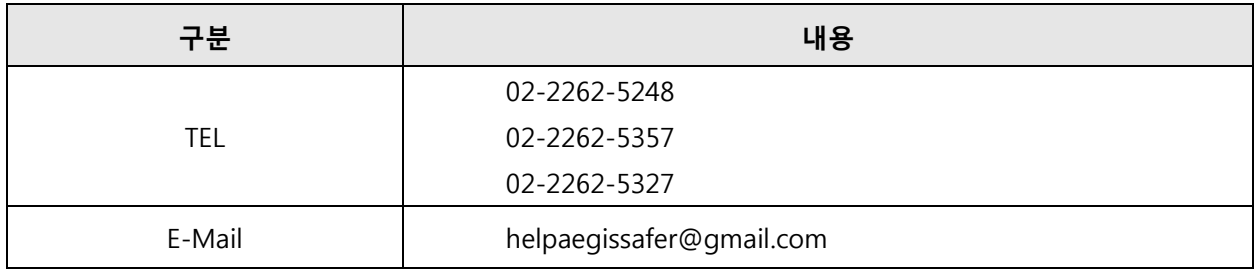

## <span id="page-4-0"></span>**2 롯데마트 MDM 설치**

#### <span id="page-4-1"></span>2.1 출처를 알 수 없는 앱 설치 허용

스마트폰 설정 화면에서 '보안' 또는 '잠금화면 및 보안' 항목에서 출처를 알 수 없는 앱 설치 허용으 로 설정한다.

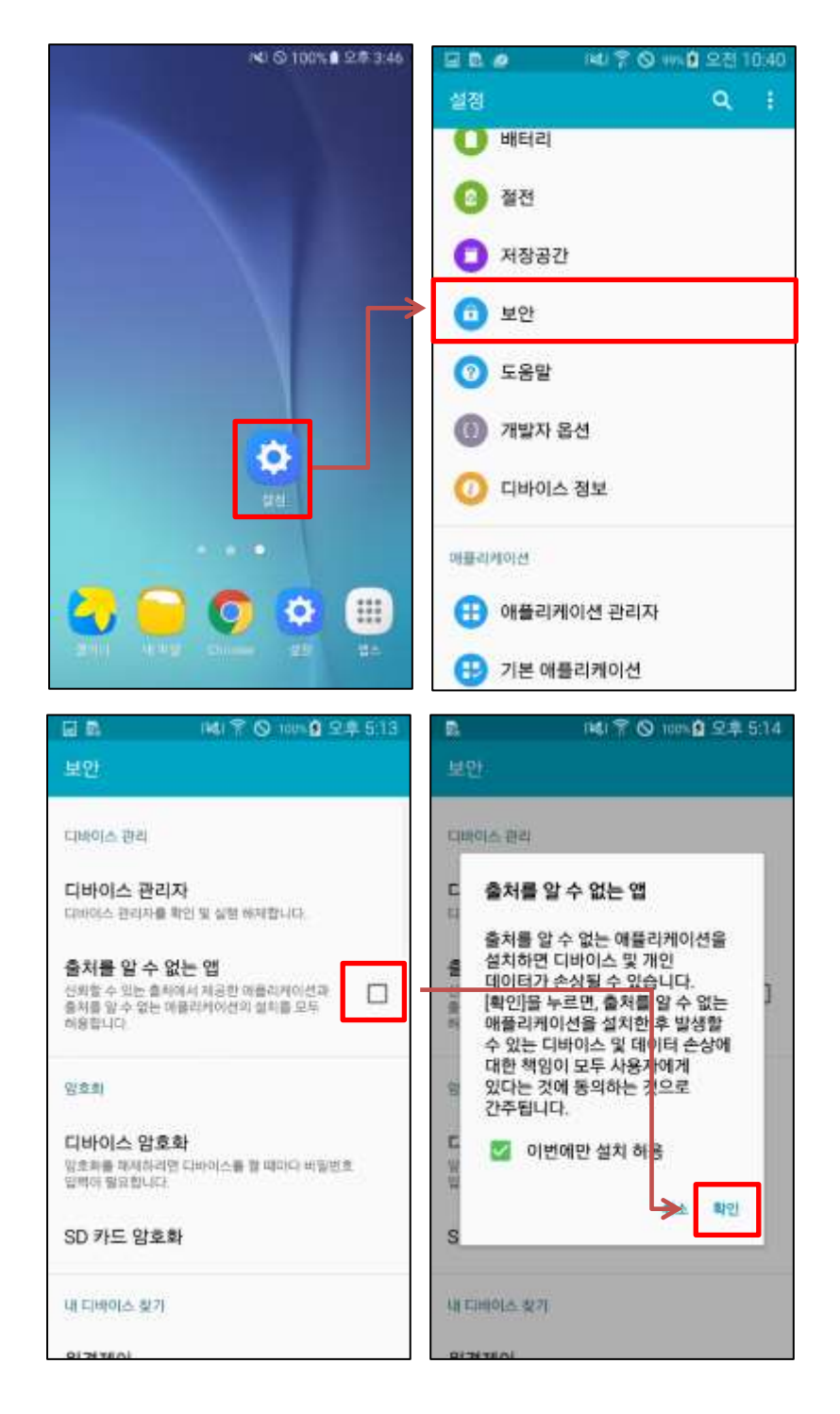

MarkAny\*

#### <span id="page-5-0"></span>2.2 다운로드 센터

롯데마트 MDM 을 설치하기 위해 다음과 같은 순서로 URL로 접근합니다.

#### **① 스마트폰에서 인터넷 아이콘 클릭**

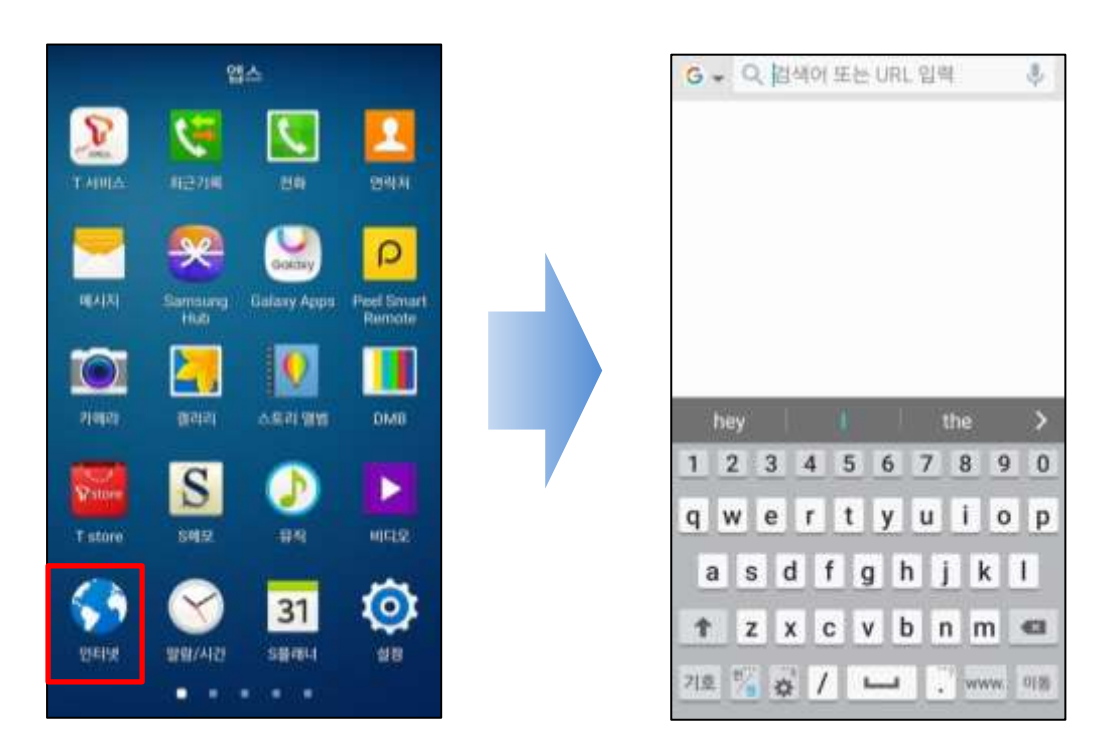

#### **② 인터넷 주소창에 아래 내용 입력**

**<https://mdm.lottemart.com:7788/aegis/download>**

MarkAny\*

#### <span id="page-6-0"></span>2.3 다운로드

다음과 같은 순서로 다운로드 페이지에 접속하여 롯데마트 MDM 를 다운로드 합니다.

#### **① Android 버튼 클릭**

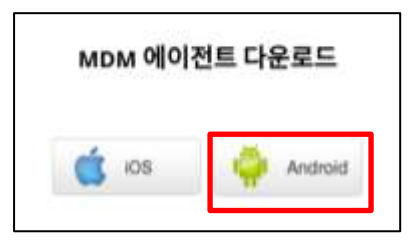

#### **② 화면 상단을 쓸어 내려서 확인 (다운로드 완료 확인)**

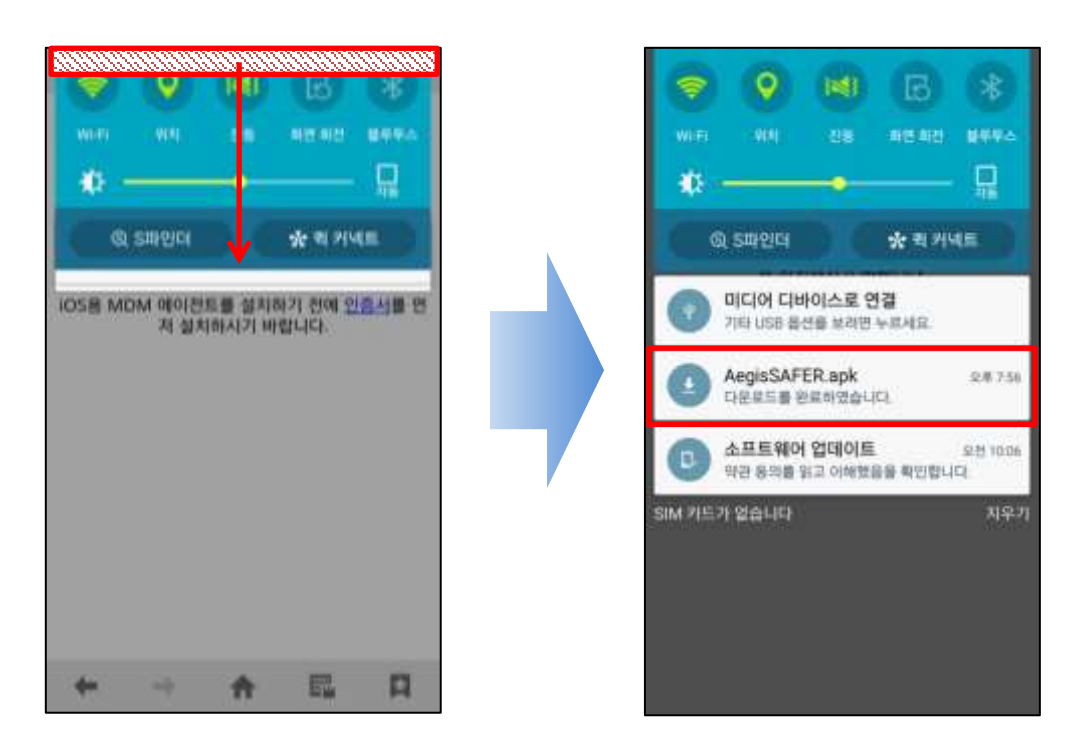

MarkAny\*

#### <span id="page-7-0"></span>2.4 설치 화면

다운로드가 완료된 롯데마트 MDM APK 파일을 탭(Tab)하여 설치 화면으로 이동하며 앱 설치를 완료 합니다.

#### **① AegisSAFER.apk 클릭**

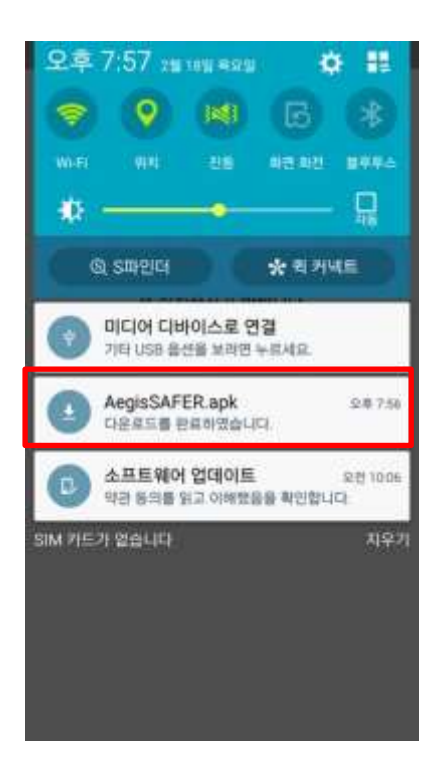

### **② (①번 화면처럼 APK 파일이 보이지 않은 경우) 파일 탐색기를 이용하여 AegisSAFER.apk 클릭**

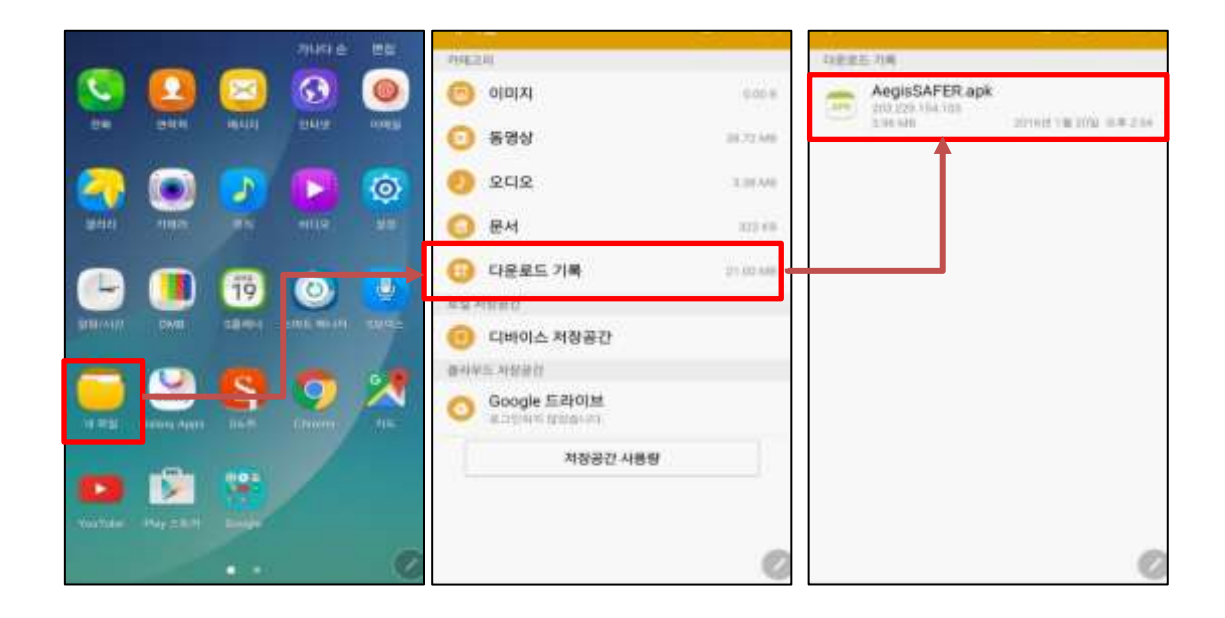

#### **② 설치 버튼 클릭**

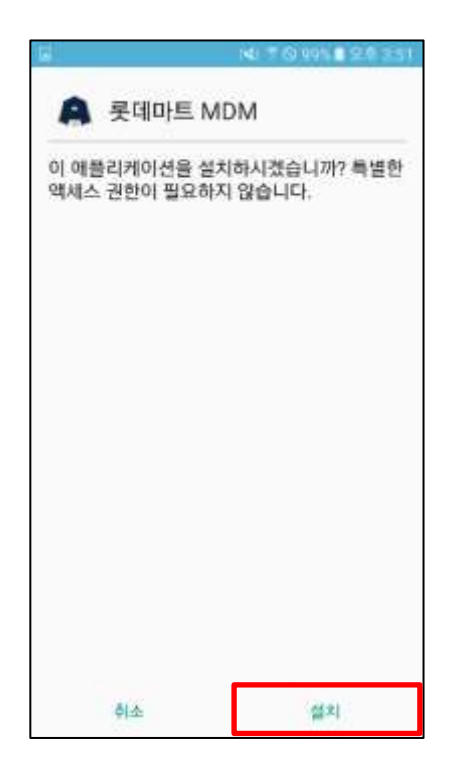

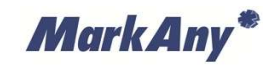

## <span id="page-9-1"></span><span id="page-9-0"></span>**3 롯데마트 MDM 등록**

3.1 롯데마트 MDM 실행

설치가 완료된 롯데마트 MDM 를 실행합니다.

**① 롯데마트 MDM 아이콘 클릭**

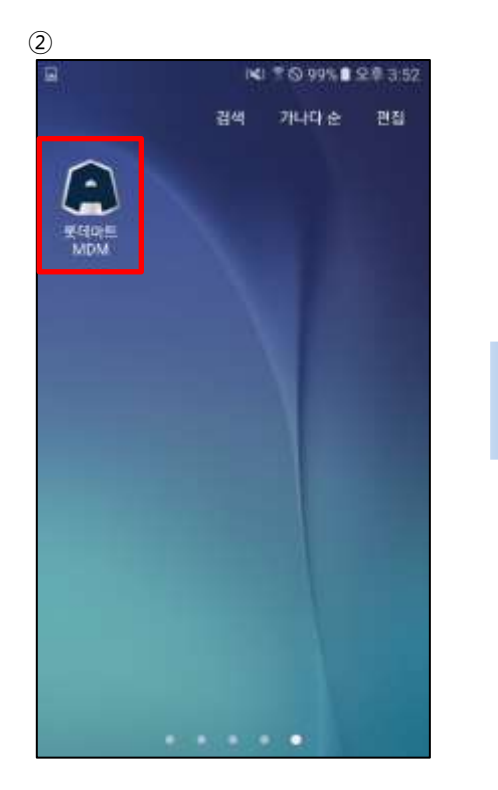

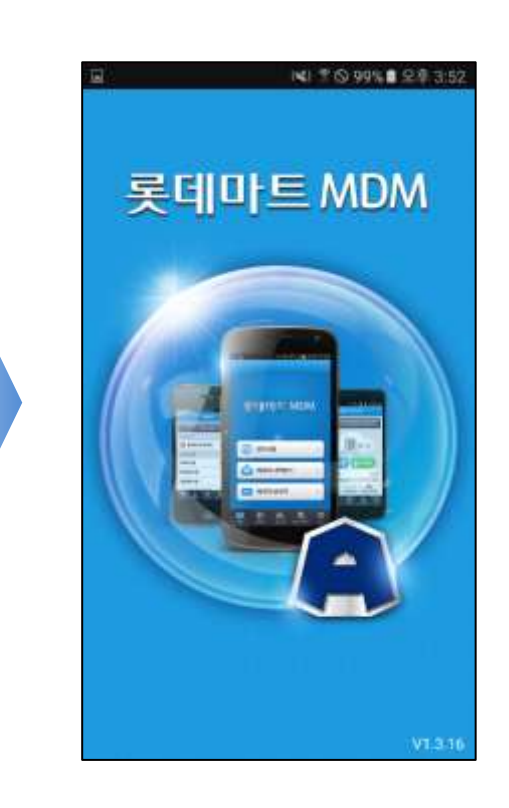

MarkAny<sup>\*</sup>

#### <span id="page-10-0"></span>3.2 약관 동의

단말기정보 취급방침 또는 사용자 권한에 대한 내용을 확인한 후 "동의" 버튼을 선택합니다. "취소" 버튼을 선택하는 경우 앱이 종료됩니다.

#### **① 약관 동의**

各个

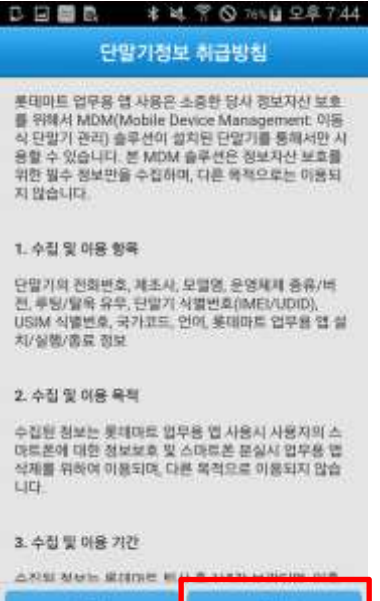

통의

#### <span id="page-11-0"></span>3.3 단말기보호 권한 설정 (Android 6.0 이상)

Android 6.0 이상 버전은 처음 실행할 때 다음과 같이 권한 활성을 먼저 해야 됩니다.

#### **① 앱 권한 허용**

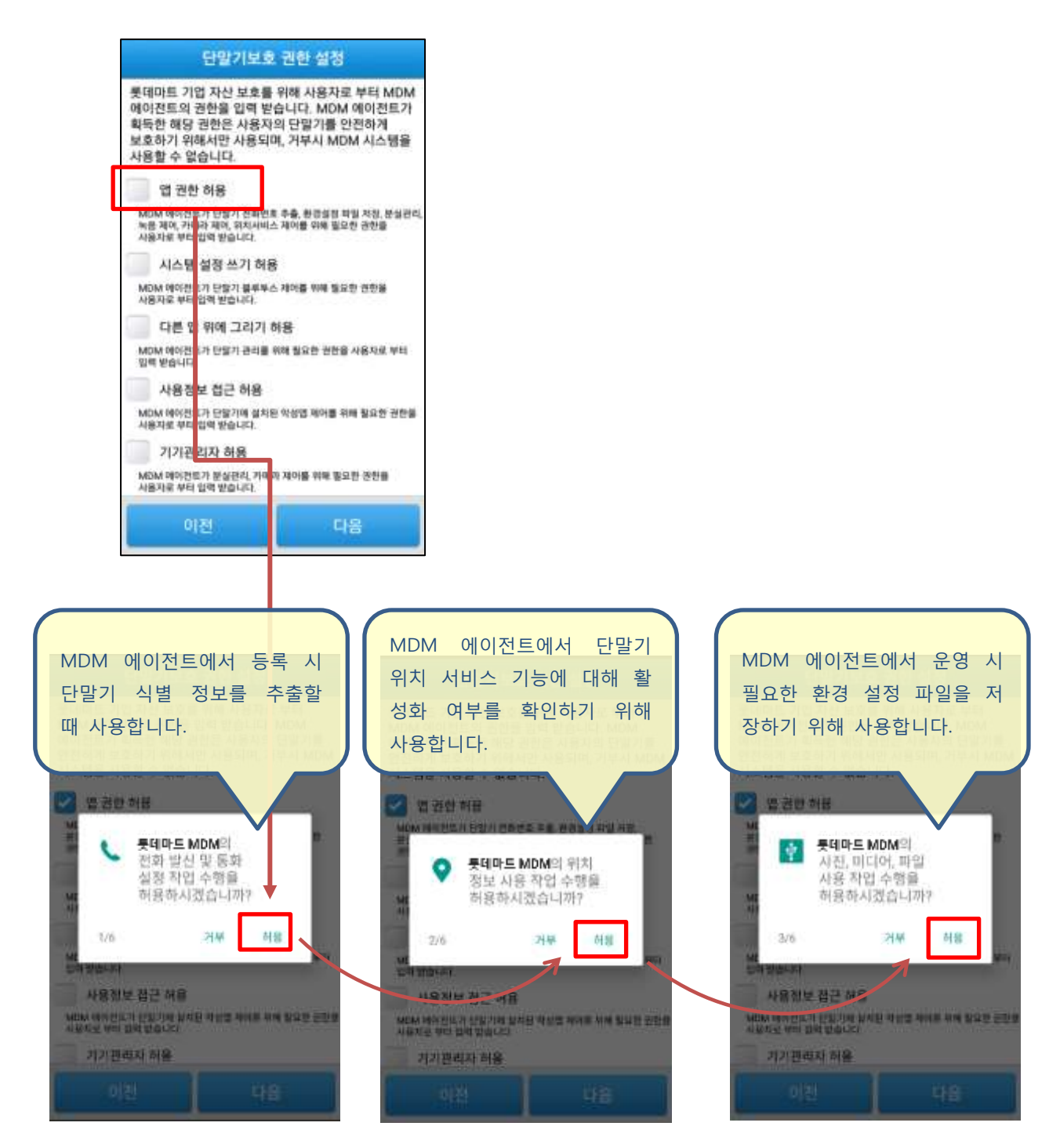

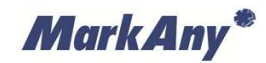

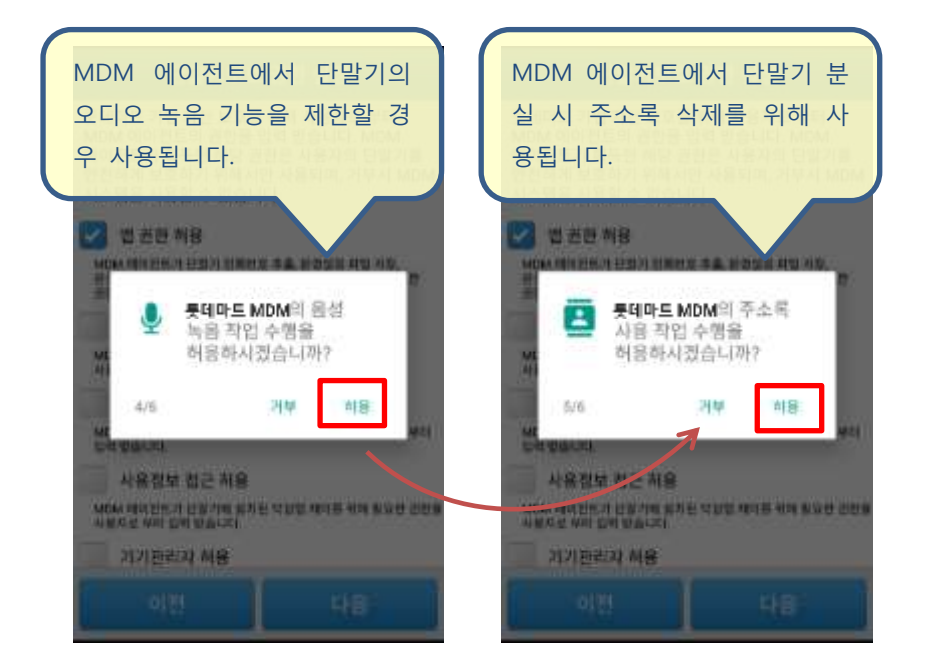

#### **② '시스템 설정 쓰기 허용' 체크 (Android 6.0 이상)**

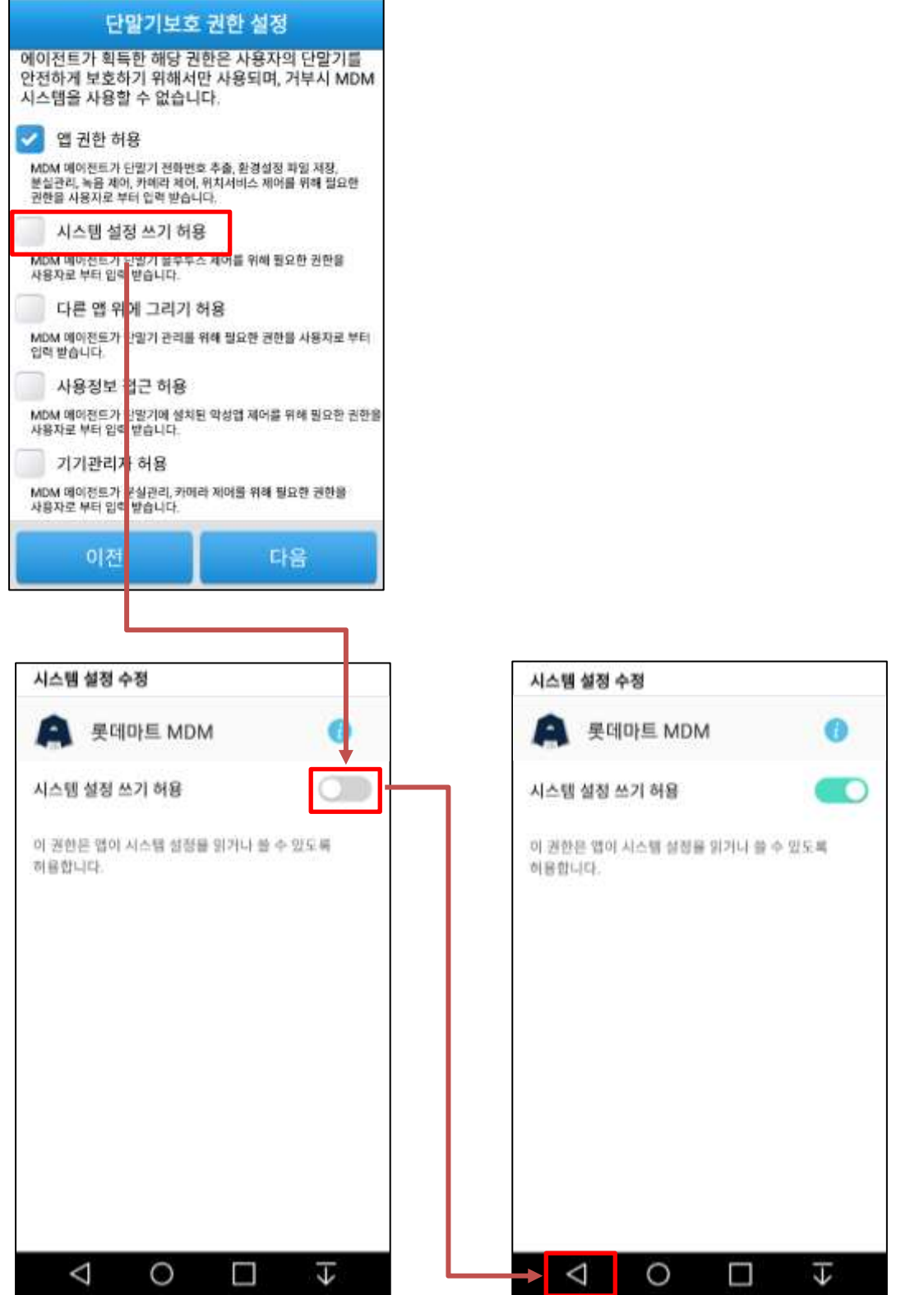

#### **③ '다른 앱 위에 그리기 허용' 체크 (Android 6.0 이상)**

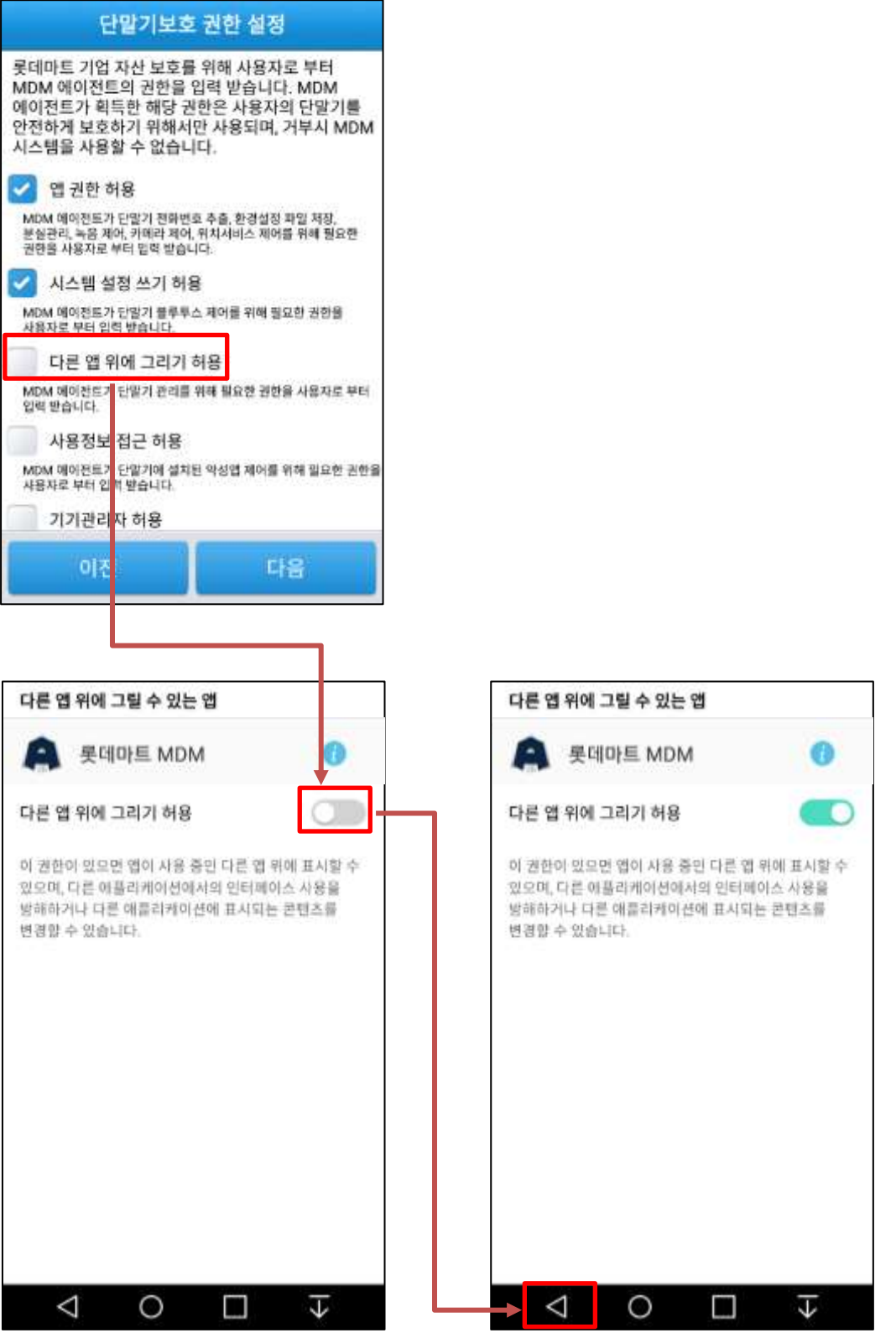

#### **④ '사용정보 접근 허용' 체크**

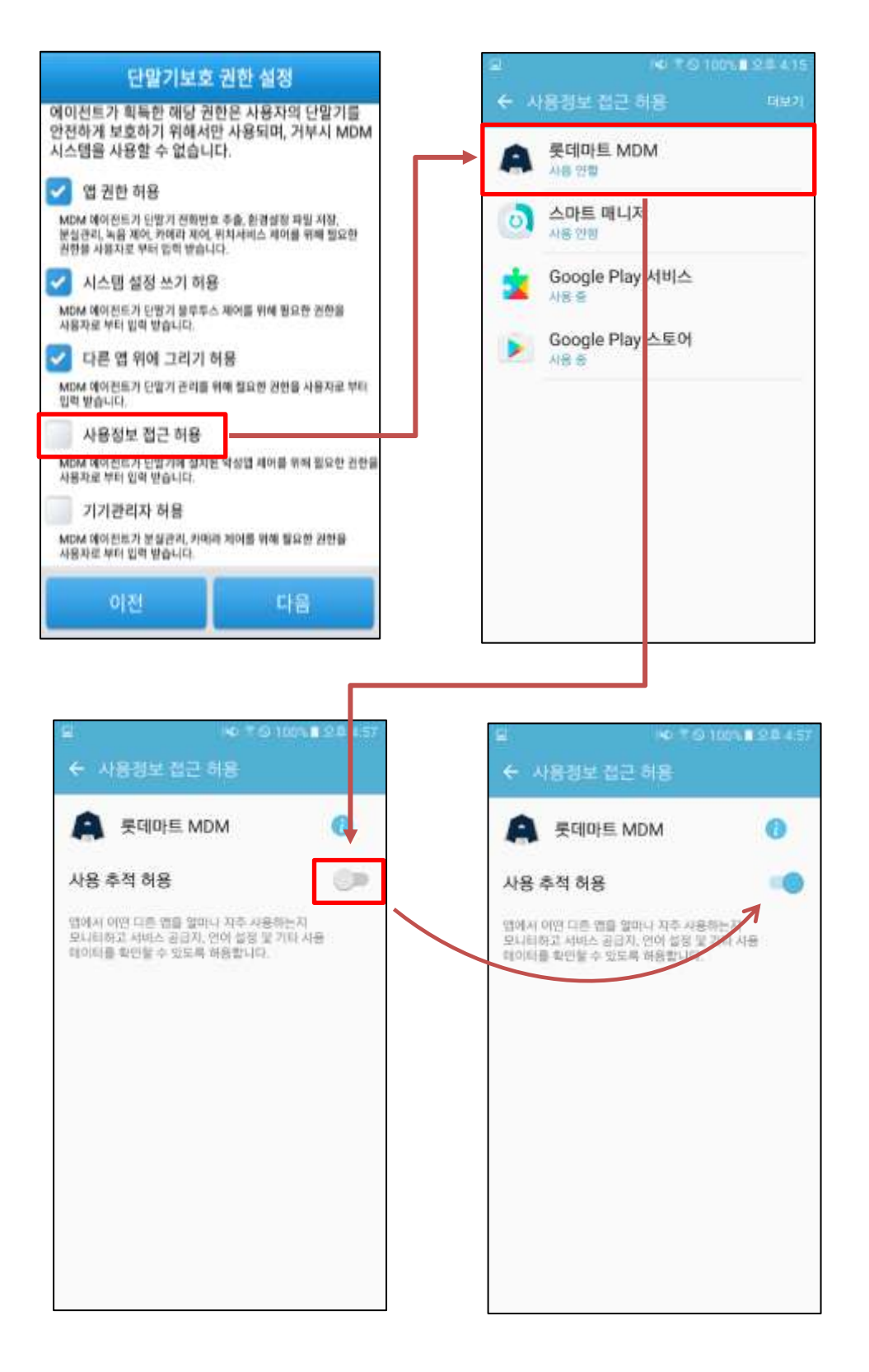

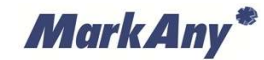

#### **⑤ '기기관리자 허용' 체크**

#### **※ 롯데마트 기업앱 사용 시에는 카메라 해제 항목만 사용됩니다.**

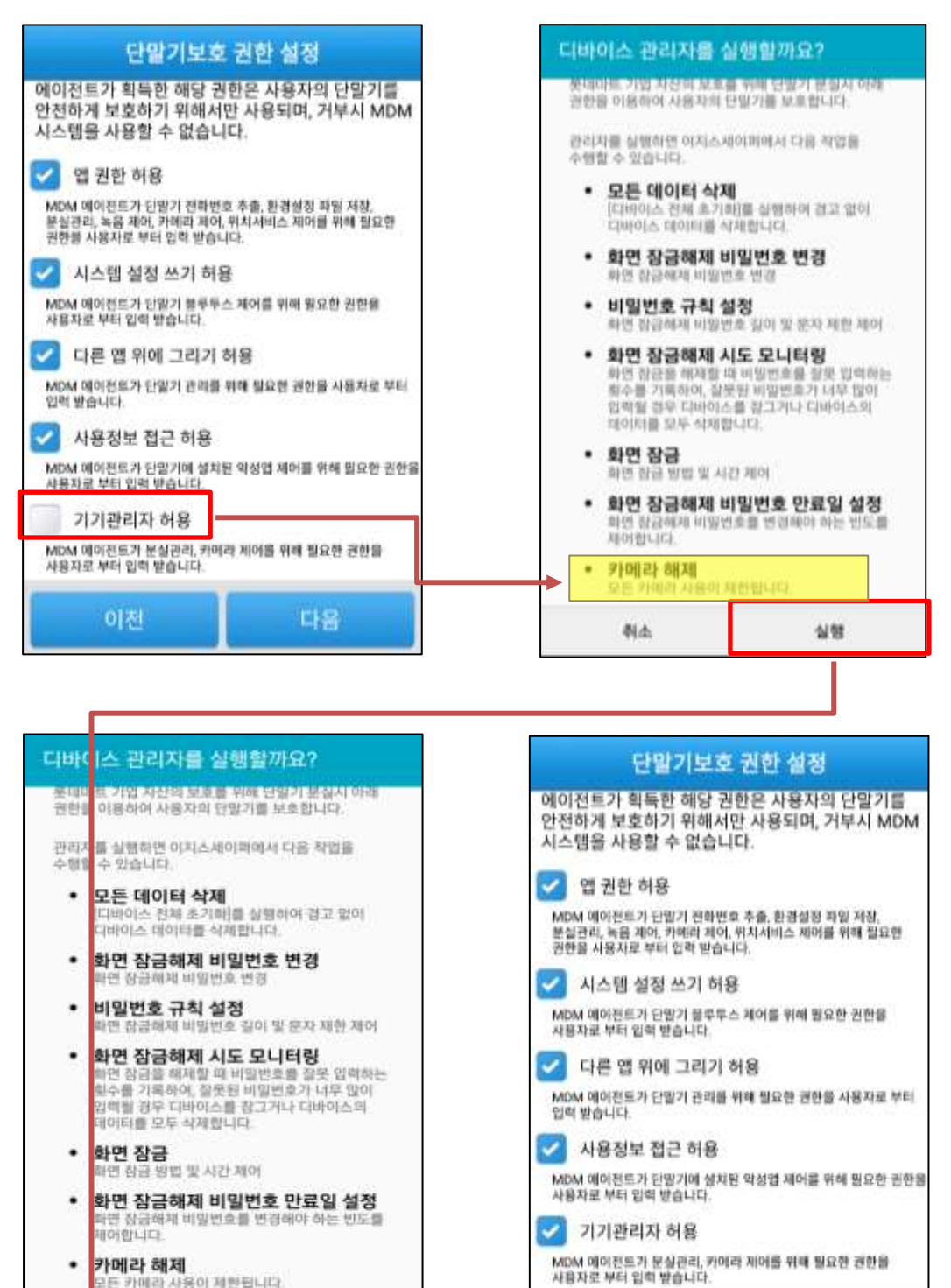

든 카메라 사용이 제한됩니다.

Û

图本

Δ

실행

 $\overline{\mathbf{v}}$ 

ш

다음

#### <span id="page-17-0"></span>3.4 사용자 정보 입력

사용자 등록을 위해 다음과 같이 입력합니다.

#### **① 사용자 정보 입력**

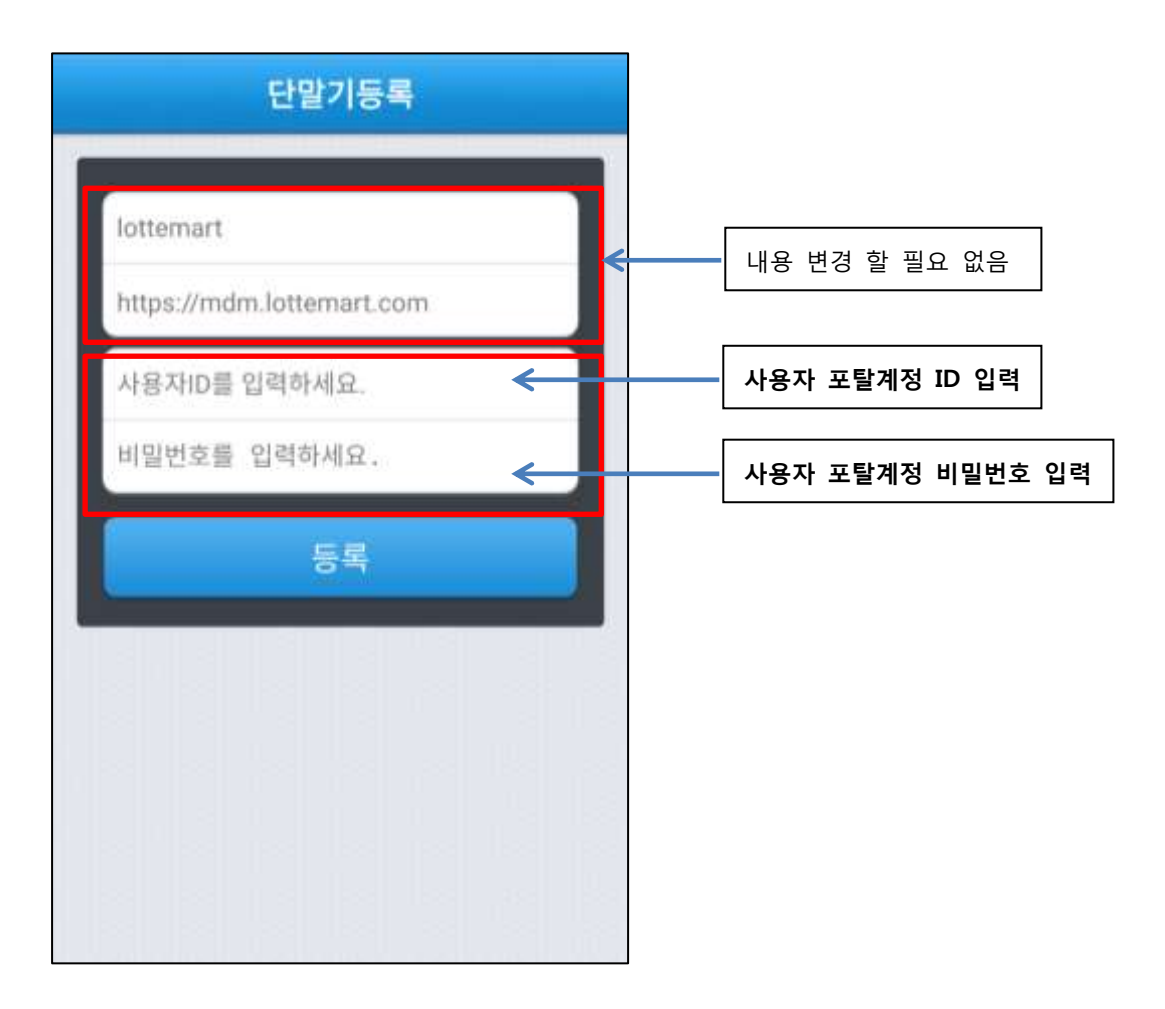

**사용자 계정과 관련된 정보는 관리자를 통해 문의하시기 바랍니다.**

#### <span id="page-18-0"></span>3.5 롯데마트 MDM 등록

사용자 ID/PW 입력 후 하단의 "등록" 버튼을 눌러 사용자 등록을 진행합니다.

#### **① 등록 버튼 클릭**

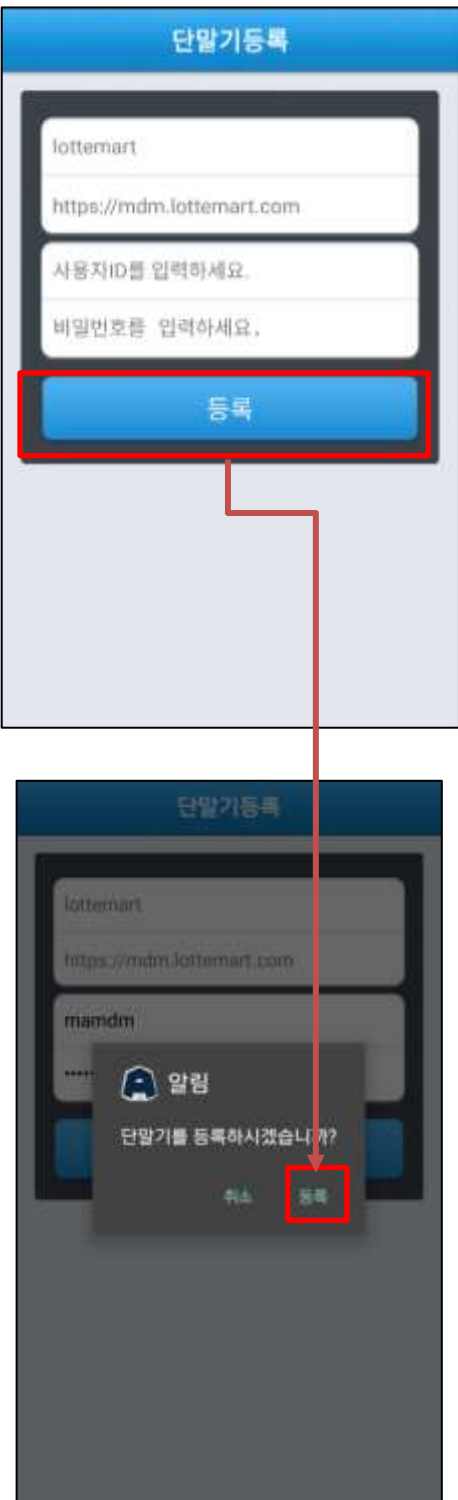

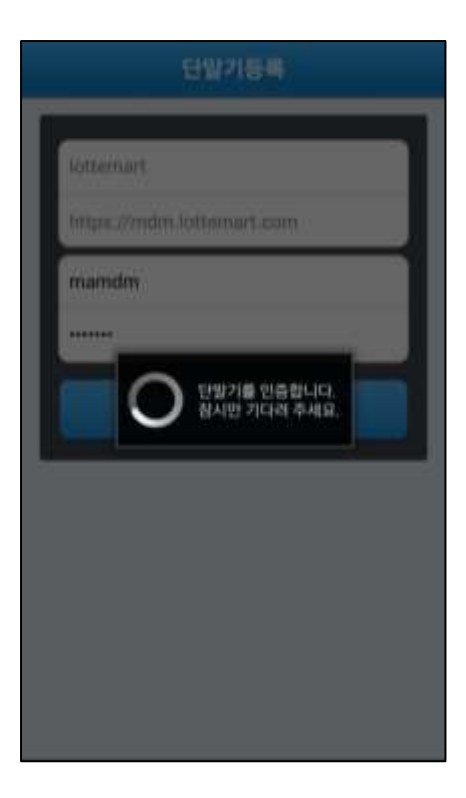

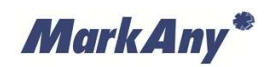

## <span id="page-19-0"></span>3.6 롯데마트 MDM 등록 완료 화면

사용자 등록이 정상적으로 완료가 되면 정책관리 화면으로 이동하며 해당 단말기는 MDM 시스템에 의해 관리가 시작됩니다.

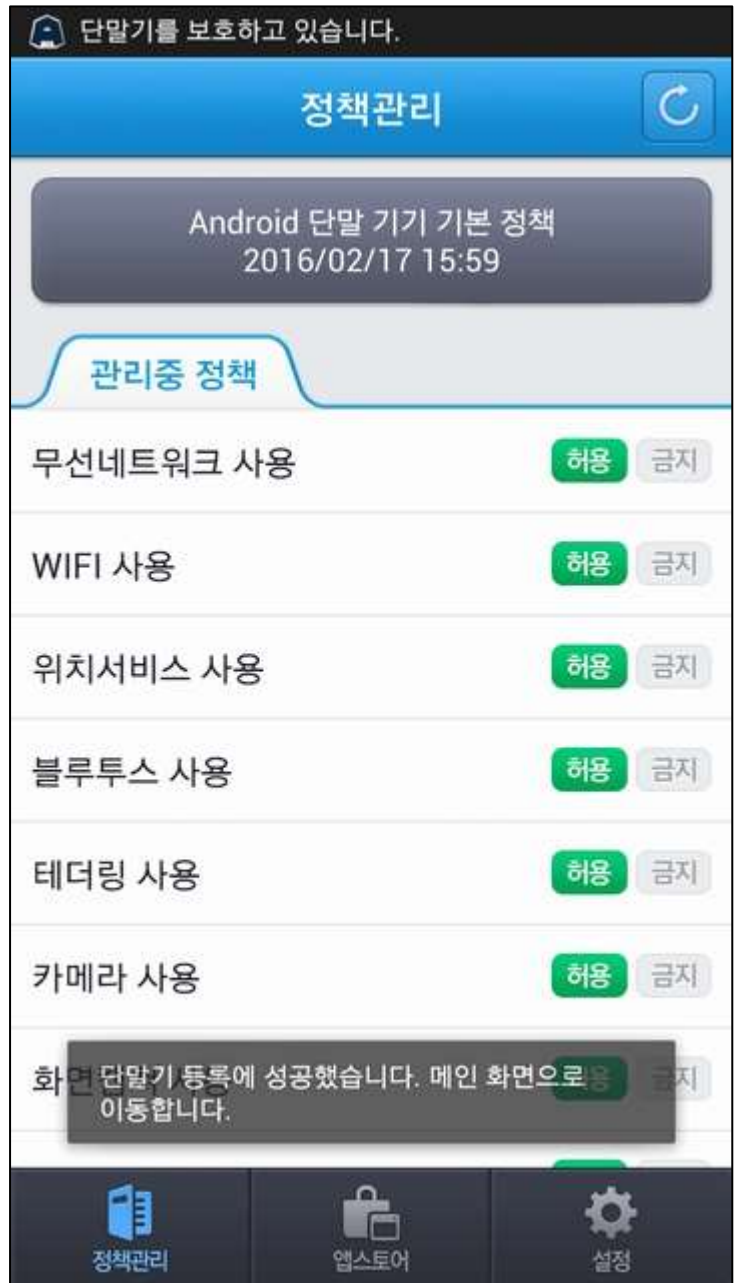

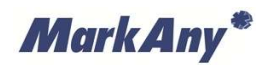

#### <span id="page-20-0"></span>3.7 롯데마트 MDM 등록 실패 화면

사용자 등록이 실패할 경우 다음과 같은 화면처럼 하단 팝업창에 알림창이 노출됩니다. 해당 화면처럼 사용자 등록이 실패할 경우 [에러 조치 방안]으로 이동하여 조치합니다.

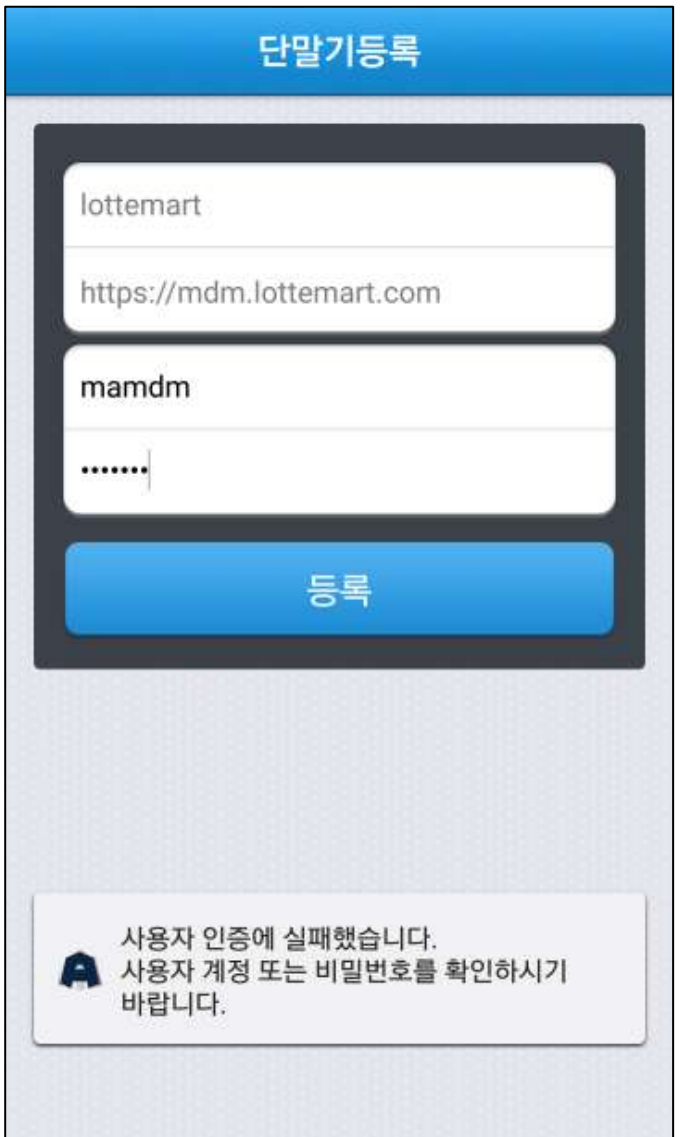

## <span id="page-21-0"></span>**4 기업앱 다운로드**

#### <span id="page-21-1"></span>4.1 앱스토어 화면 이동

롯데마트 MDM 사용자 등록을 완료하고 롯데마트 MDM > 앱스토어 화면으로 이동합니다.

**① 롯데마트 MDM 실행 > 2번째 탭 앱스토어 선택**

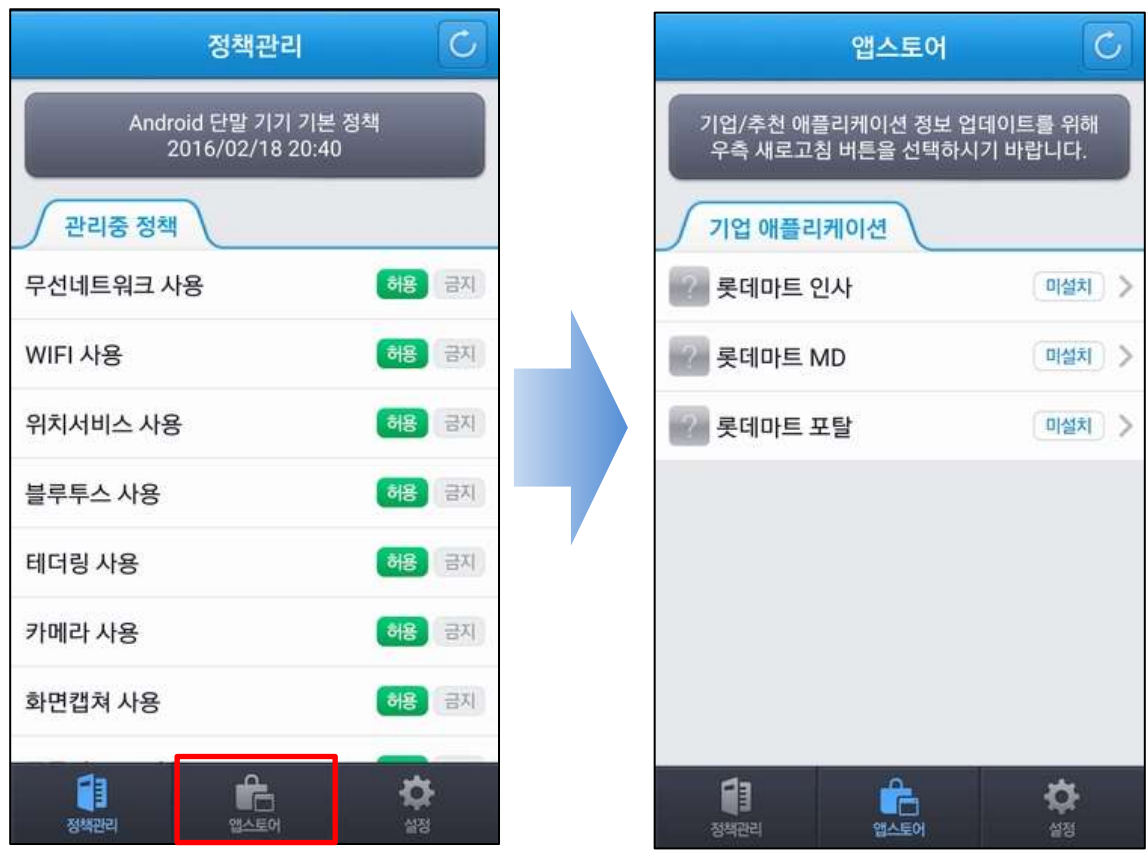

#### <span id="page-22-0"></span>4.2 기업앱 다운로드

앱스토어 화면에서 설치하고자 하는 기업앱을 탭(Tab)하여 기업앱을 다운로드 합니다.

#### **① 기업앱 클릭**

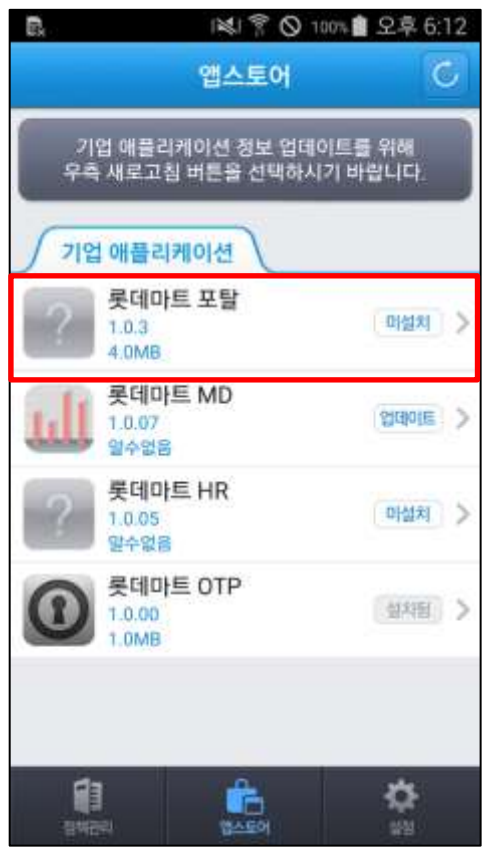

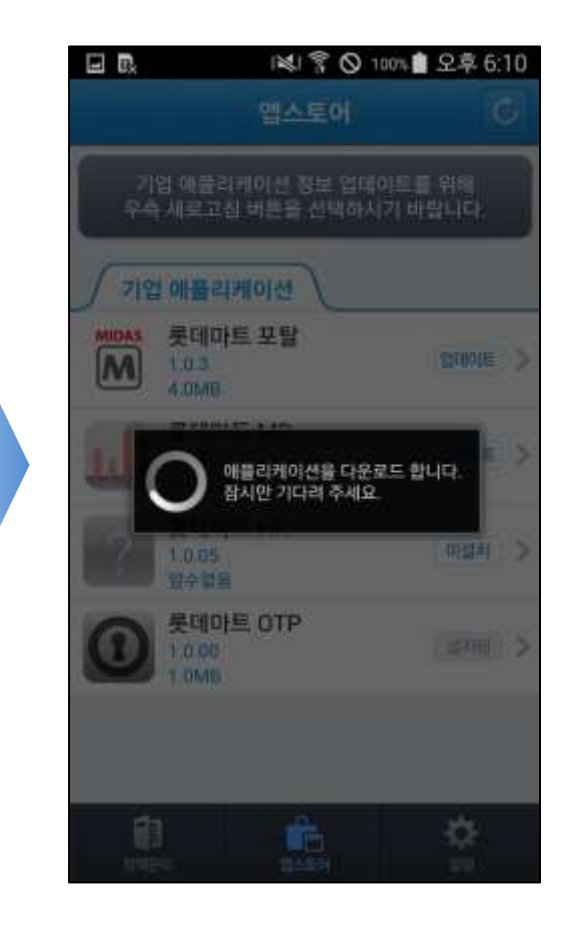

#### <span id="page-23-0"></span>4.3 기업앱 설치

다운로드 완료 후 기업앱을 설치합니다.

#### **① 설치 버튼 클릭**

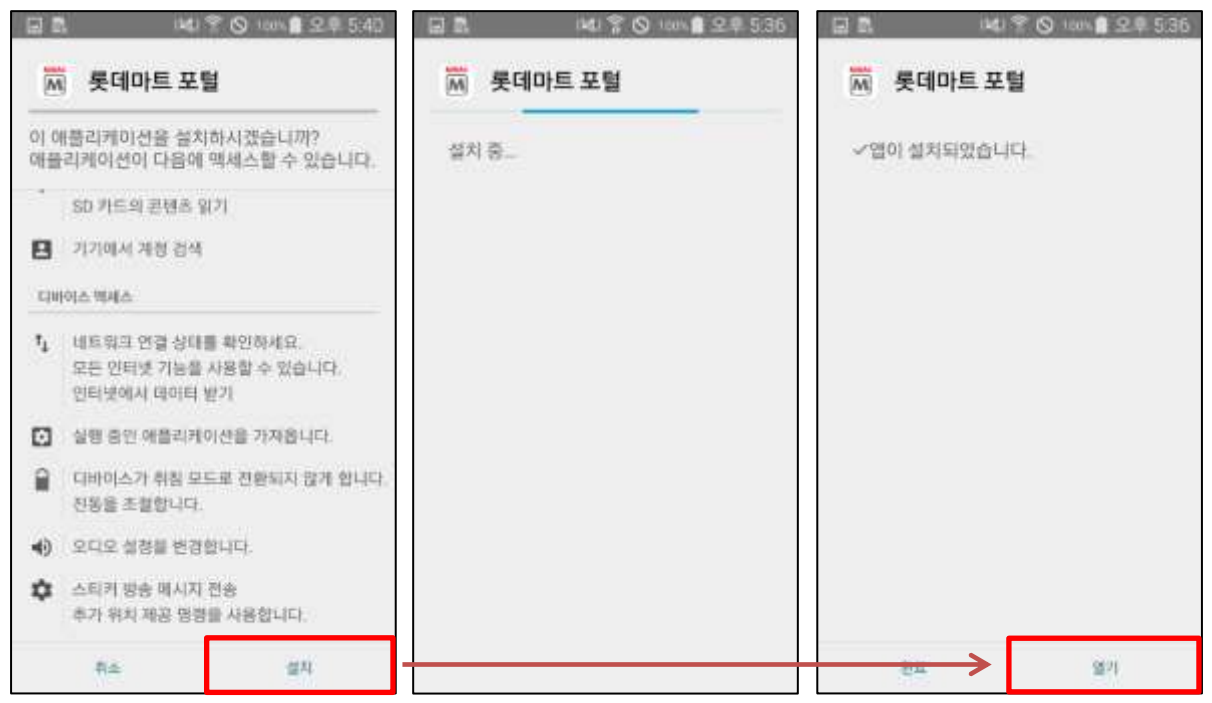

#### **② 출처를 알 수 없는 앱 설정**

스마트폰 설정 화면에서 '보안' 또는 '잠금화면 및 보안' 항목에서 출처를 알 수 없는 앱 설치 허용으로 설정을 선행해야만 기업앱 설치가 가능합니다.

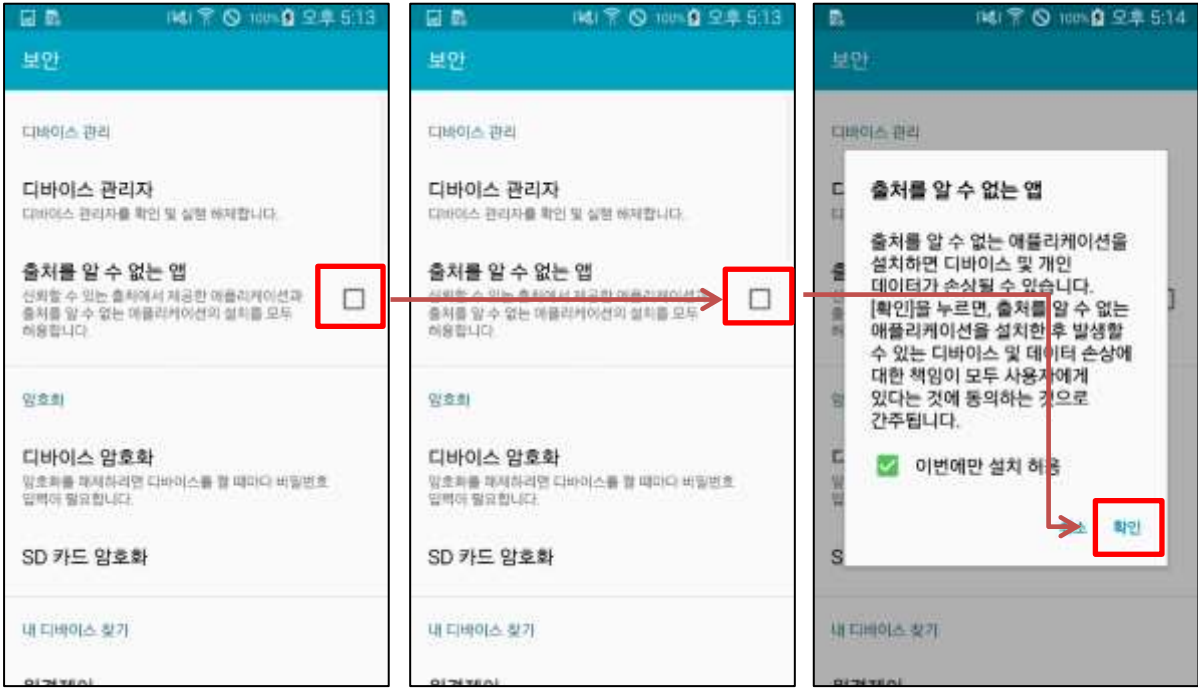

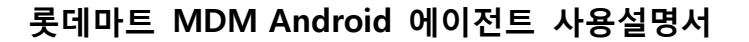

#### <span id="page-24-0"></span>4.4 기업앱 실행

MarkAny\*

설치가 완료되었다면 기업앱을 실행하여 업무를 진행할 수 있습니다.

기업앱 실행이 완료되면 기업앱 보안정책이 적용됩니다. 기업앱 보안정책은 롯데마트 MDM 앱을 실행하면 보안 정책 화면에서 확인이 가능합니다.

기업앱 보안정책 중 화면캡쳐 사용 항목이 금지인 경우 기업앱 실행 중에는 화면캡쳐를 할 수 없습니다. 화면캡 쳐 기능을 사용하고 싶으신 경우 기업앱을 정상적으로 종료하시면 화면캡쳐 기능을 사용할 수 있습니다.

기업앱 실행 시 기업앱이 메시지를 출력 후 종료되는 현상의 경우는 아래 "※ 기업앱 실행 불가 시 조치사항" 을 참고하시기 바랍니다.

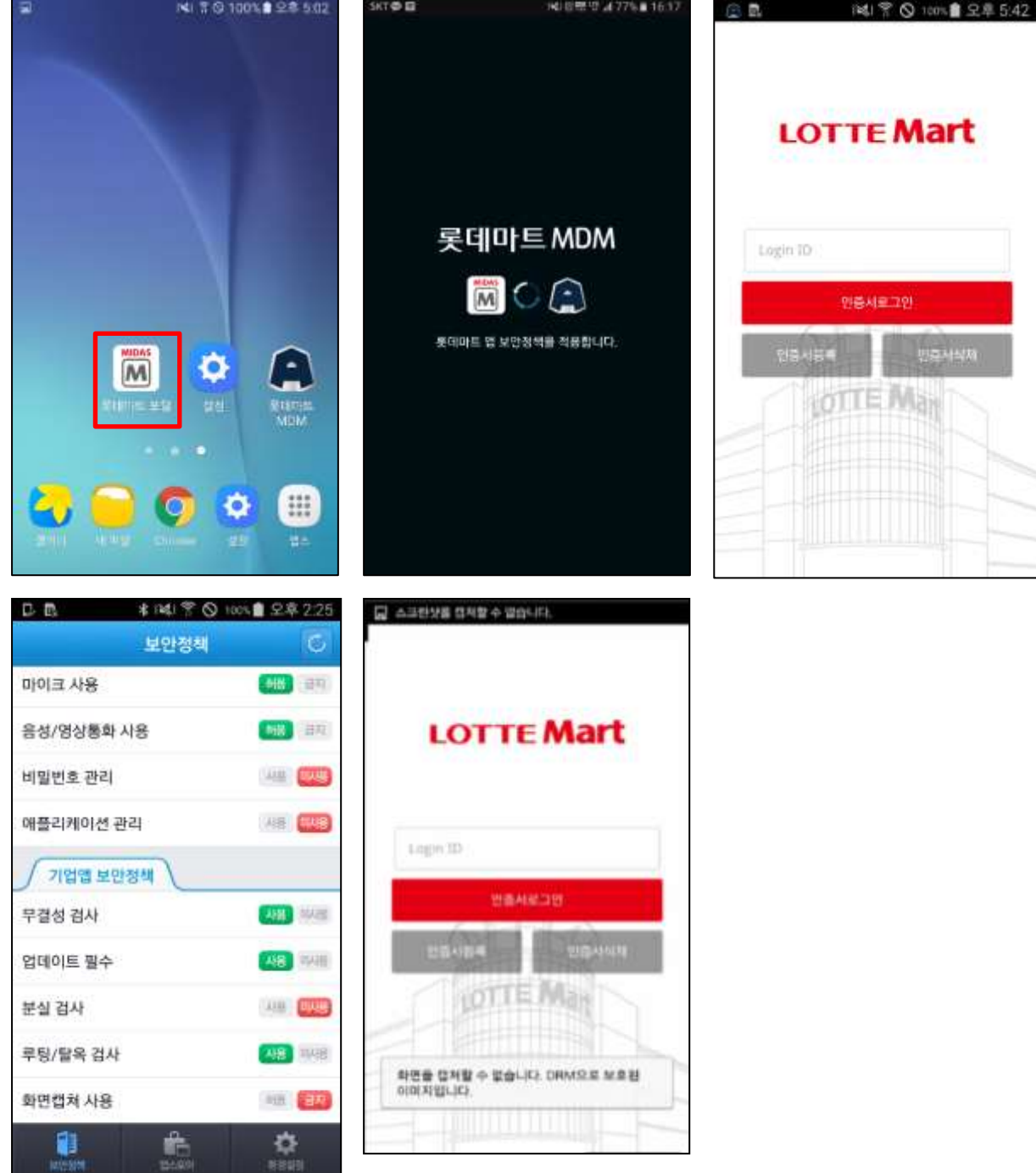

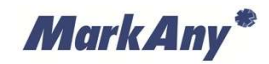

## ※ 기업앱 실행 불가 시 조치사항

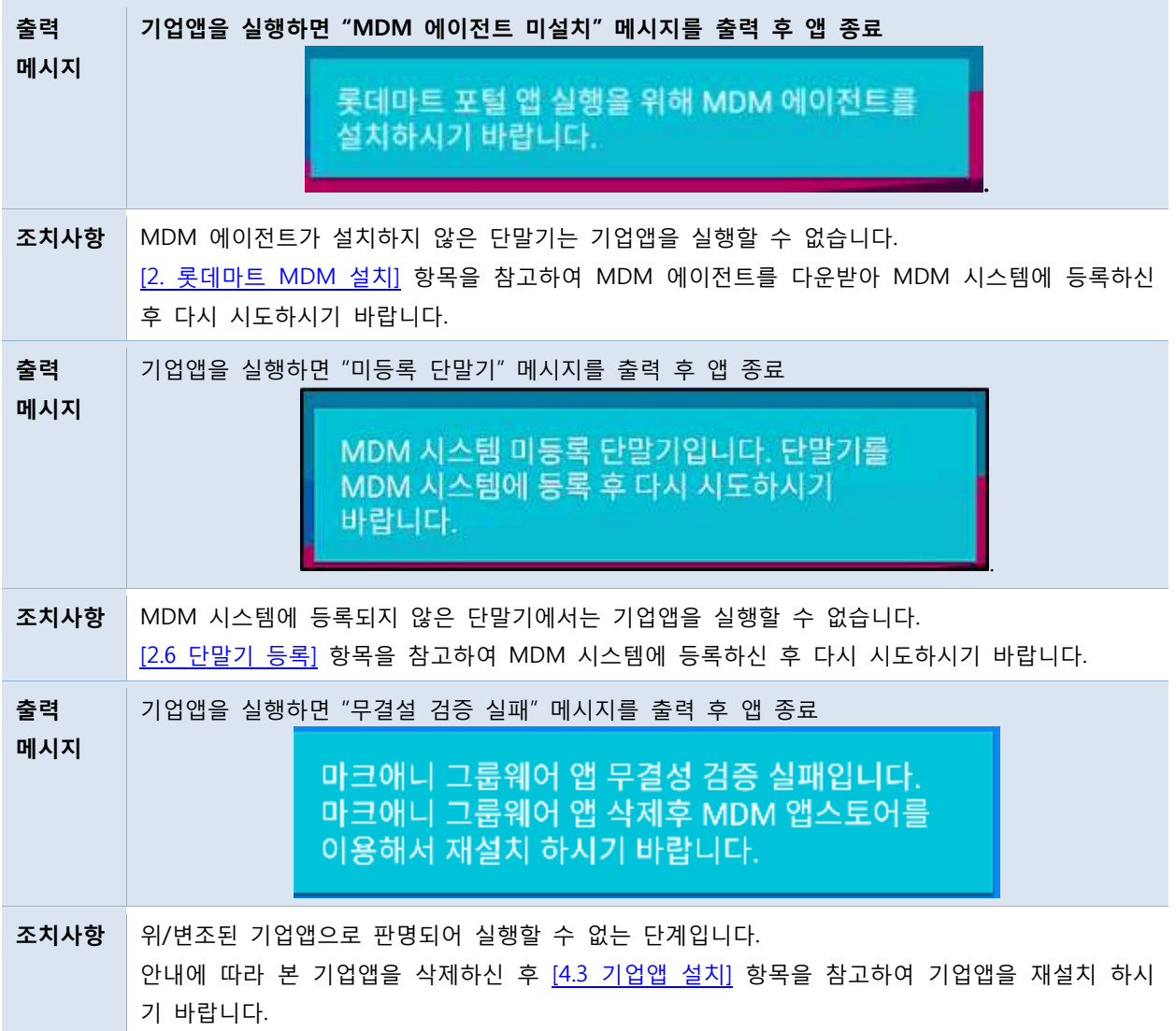

#### <span id="page-26-0"></span>4.5 기업앱 업데이트

기업앱을 실행 시 기업앱 버전 확인을 통해 새로운 버전으로 업데이트를 진행 할 수 있도록 알림창을 제공합니 다. 알림창에서 확인 버튼을 누르시면 '롯데마트 MDM 앱스토어' 로 이동합니다. '앱스토어' 에서 기업앱 업데이 트가 가능합니다.

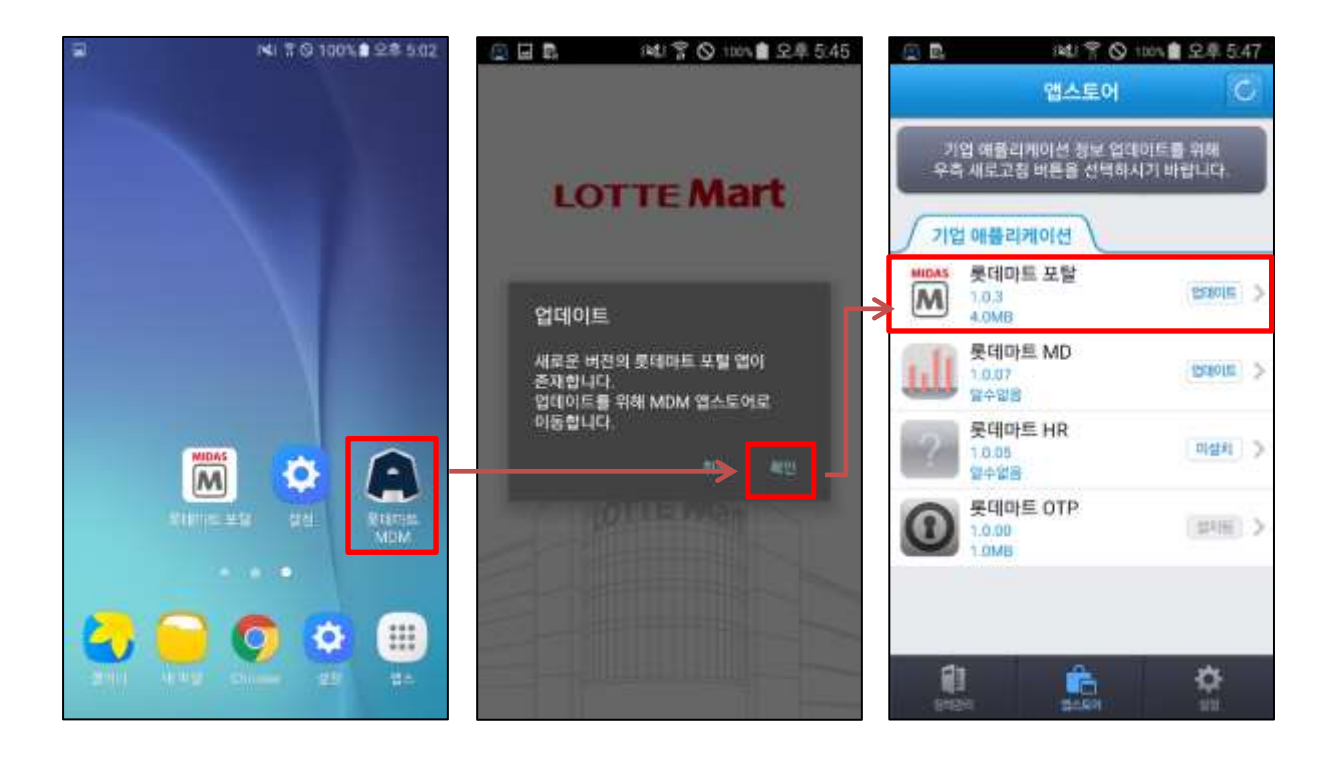

## <span id="page-27-0"></span>**5 상시 보안 정책**

상시로 적용하는 보안 정책의 정보입니다. 관리자에 의해 설정 변경이 가능합니다.

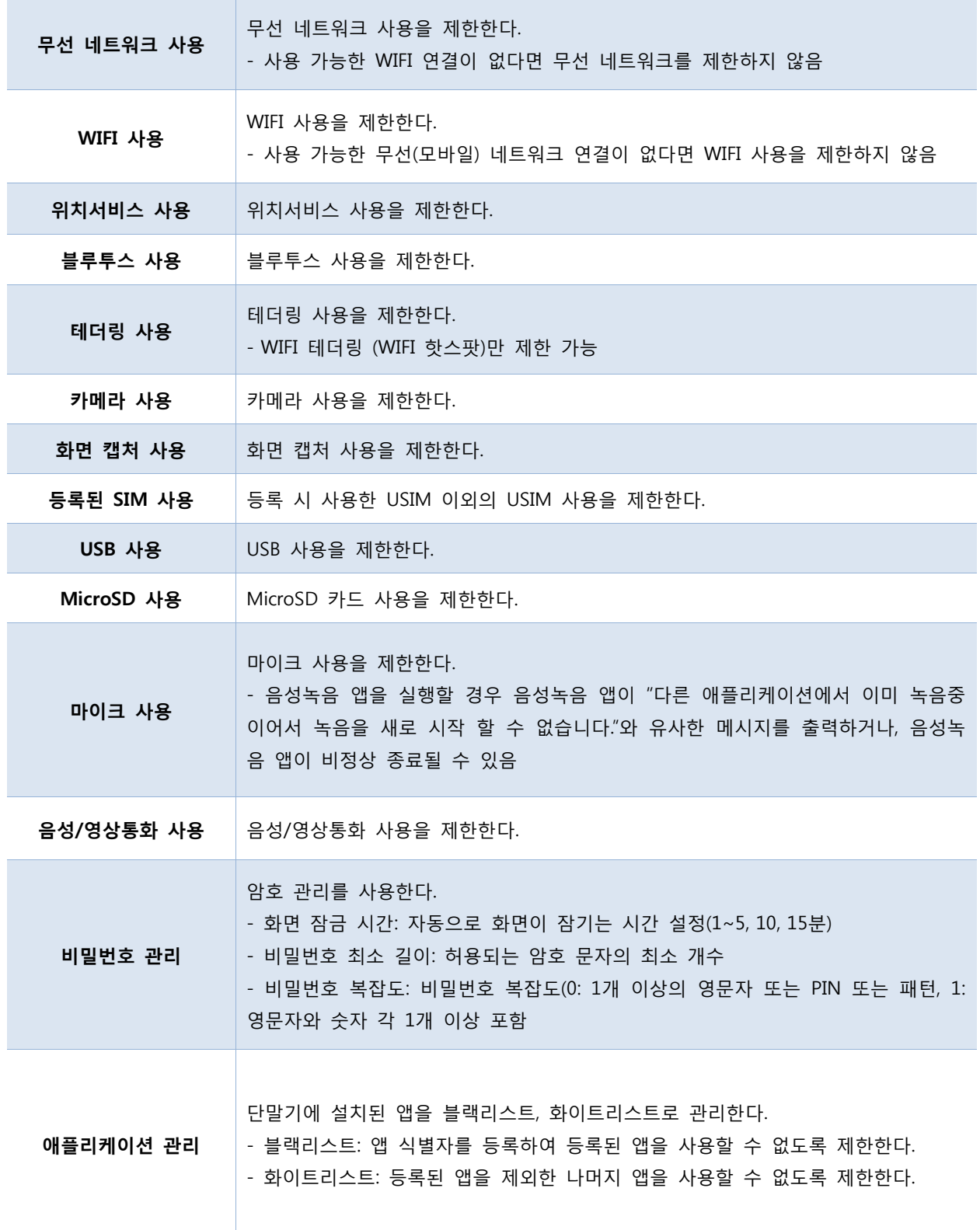

## <span id="page-28-0"></span>**6 기업앱 보안 정책**

기업앱 실행 중 적용하는 보안 정책의 정보입니다. 관리자에 의해 설정 변경이 가능합니다.

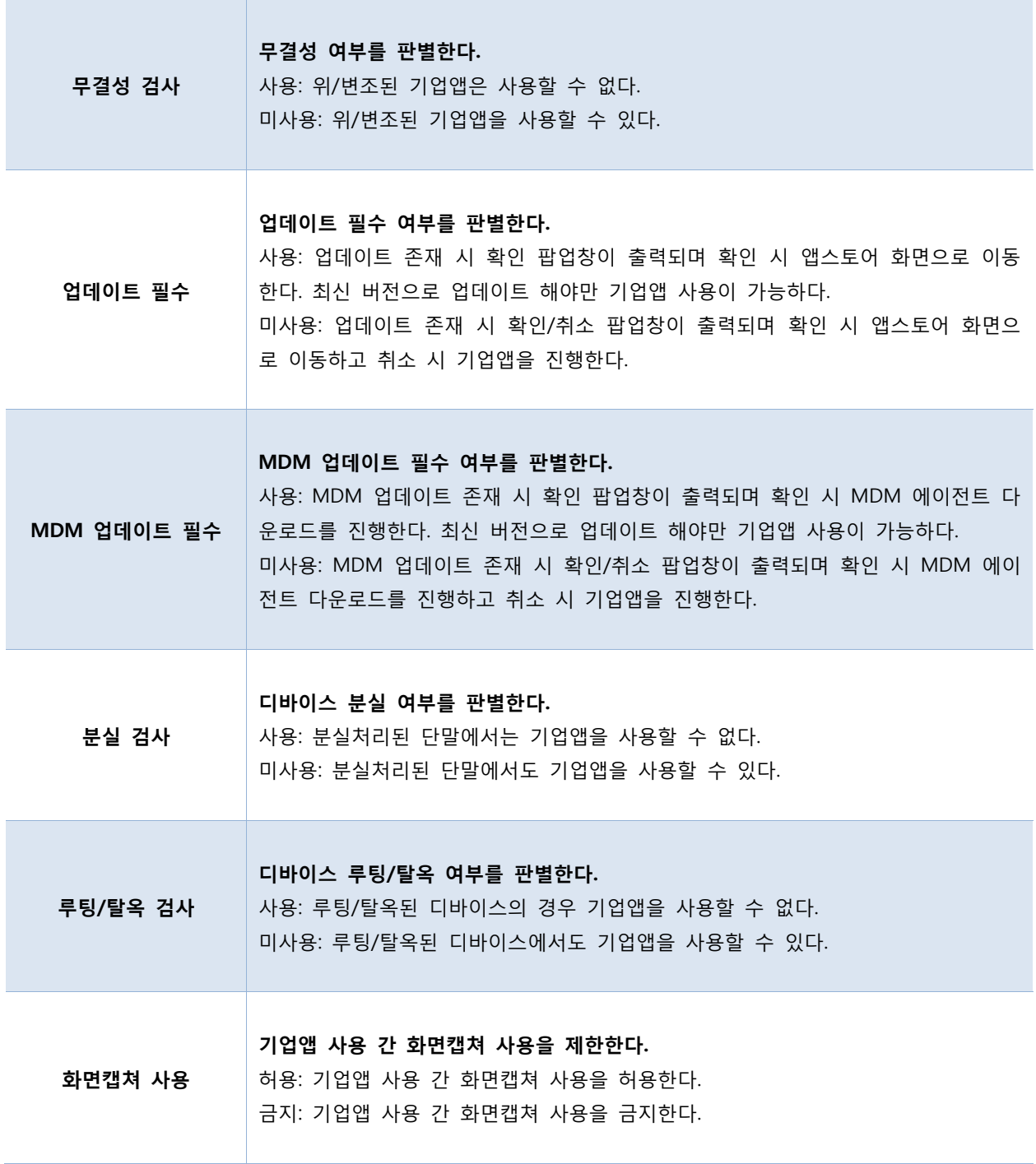

## <span id="page-29-0"></span>**7 환경 설정**

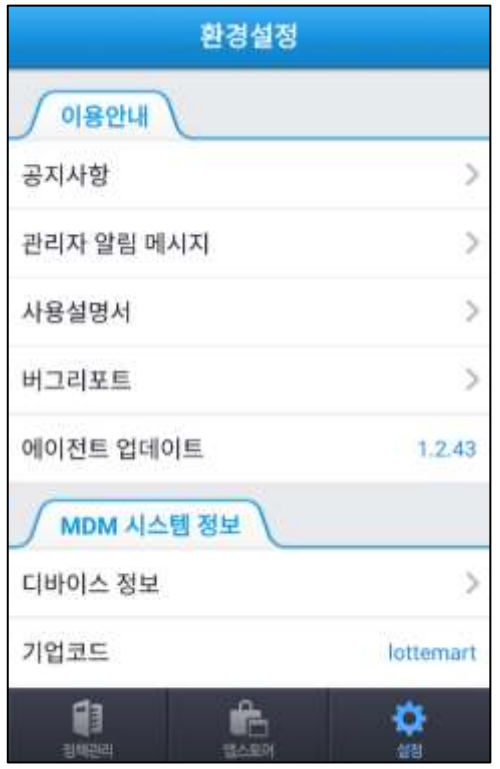

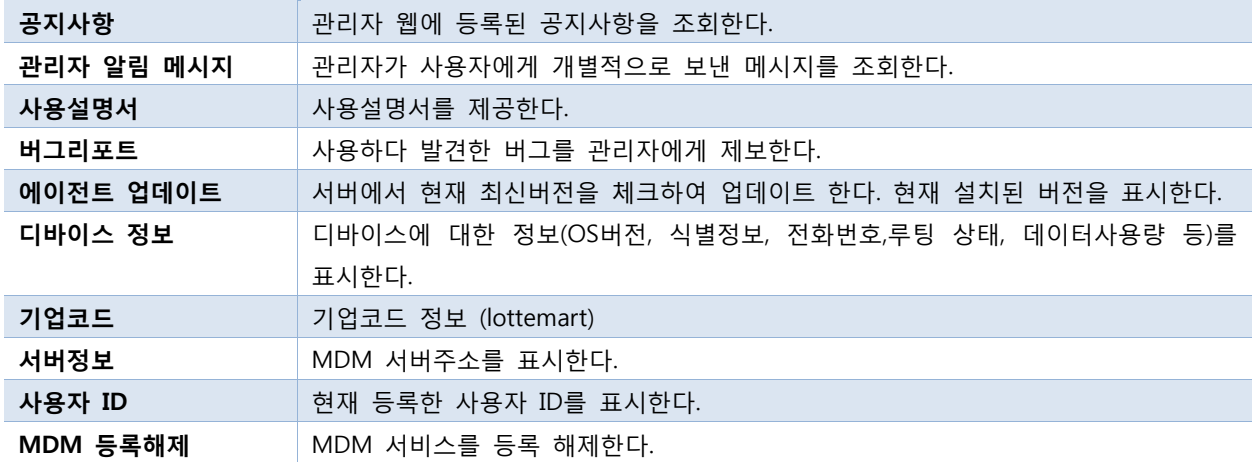

#### <span id="page-30-0"></span>7.1 공지사항

관리자가 웹에 글을 등록하게 되면 사용자들은 공지사항 탭을 통해 웹에 등록 된 공지사항을 선택하여 볼 수 있습니다.

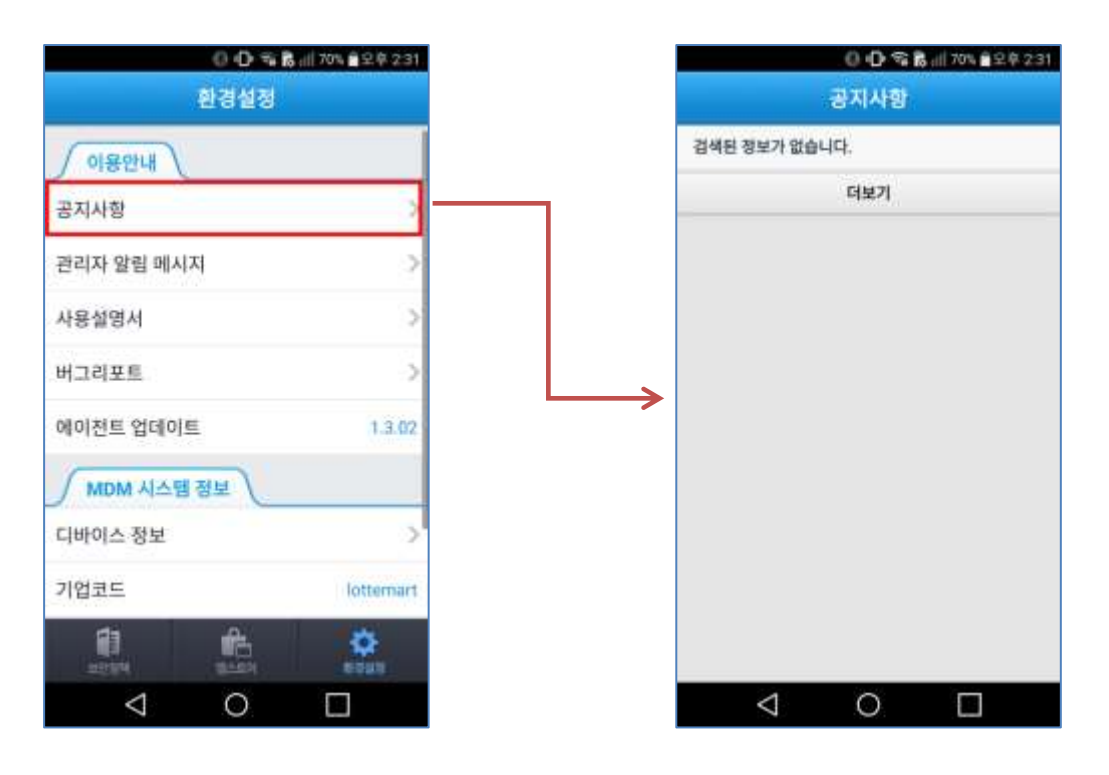

[공지 사항 등록 전 앱 화면]

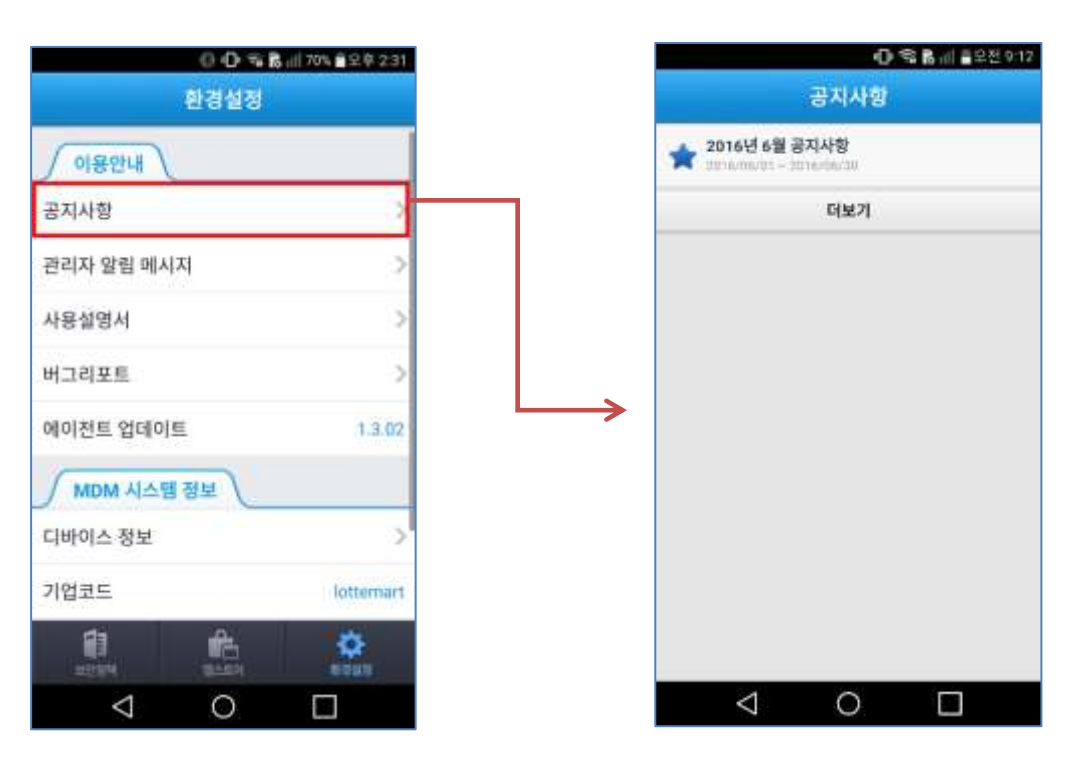

[공지 사항 등록 후 앱 화면]

#### <span id="page-31-0"></span>7.2 관리자 알림 메시지

긴급 메시지나 공지를 빠르게 알리기 위해서는 관리자 알람 메시지를 사용합니다.

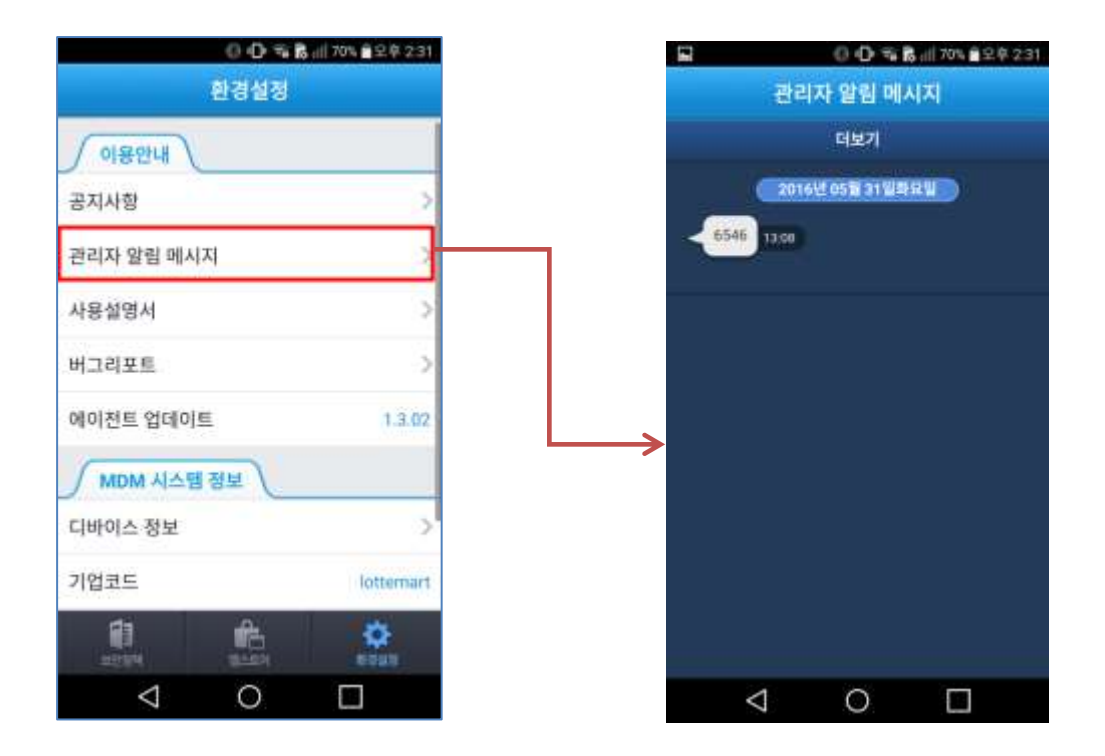

#### <span id="page-31-1"></span>7.3 사용 설명서

앱의 사용법들을 숙지 하기 위해 사용 설명서 탭을 선택 하게 되면 앱 사용 방법을 쉽게 파악 할 수 있습니다.

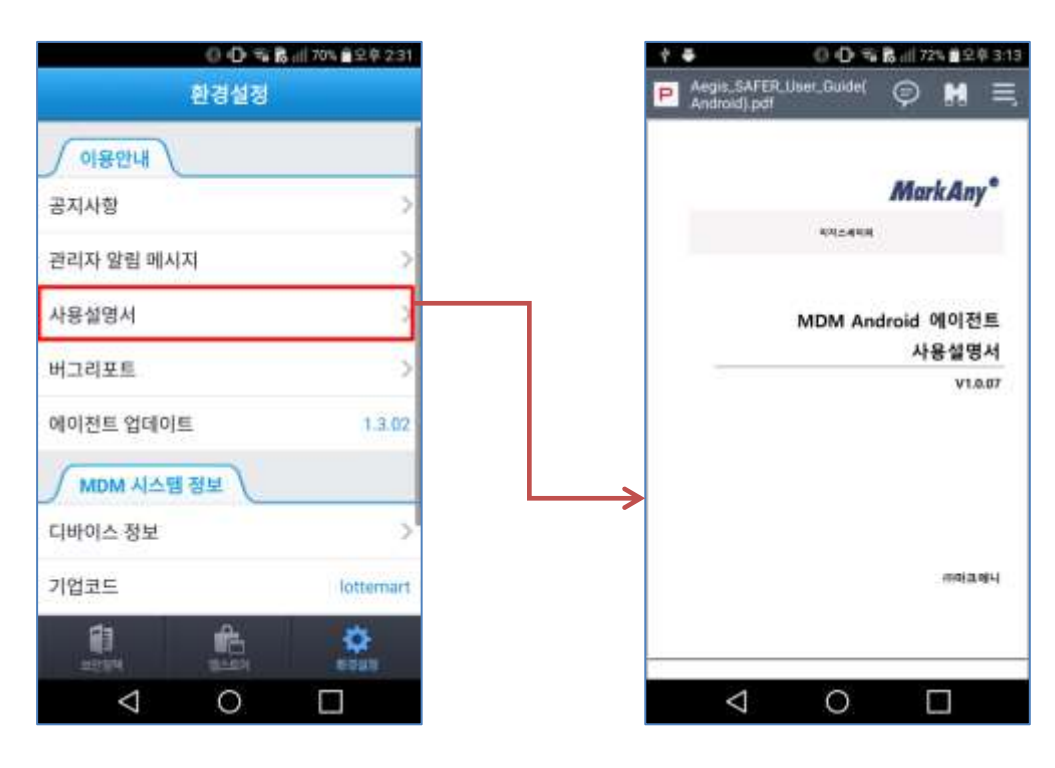

#### <span id="page-32-0"></span>7.4 버그 리포트

앱 사용 중 반복적인 오류나 특정 메시지가 뜰 때 버그리포트 기능을 이용하여 담당자에게 알림으로써 빠르게 조치할 수 있도록 합니다.

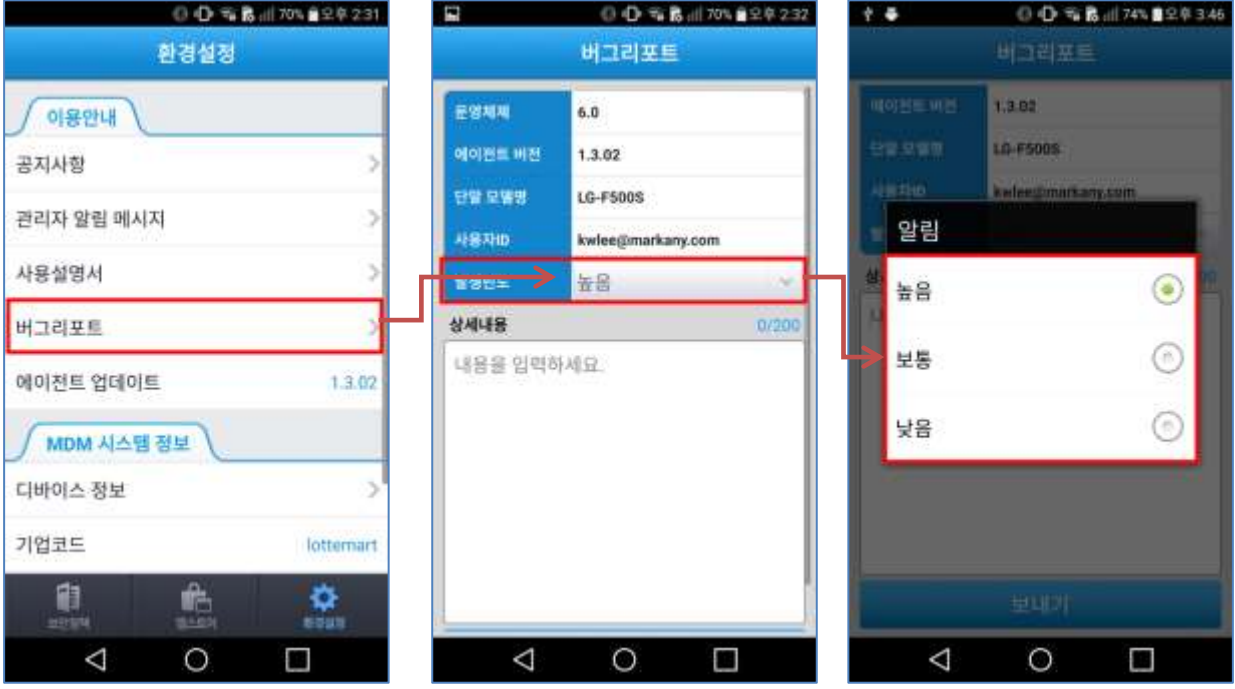

MarkAny\*

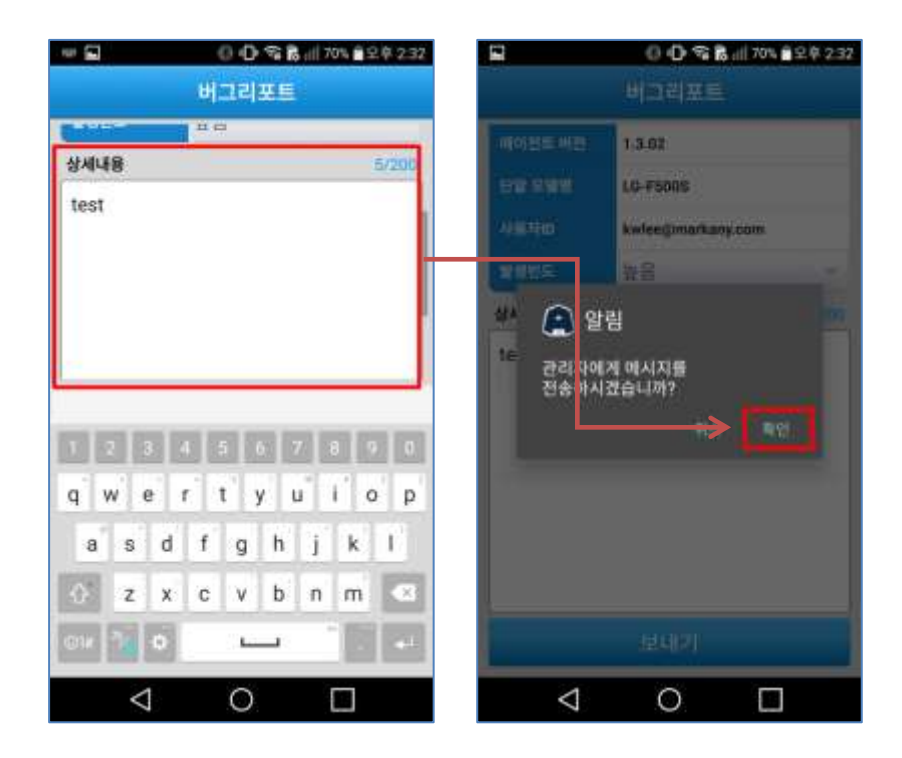

#### <span id="page-33-0"></span>7.5 에이전트 업데이트

설치가 된 에이전트의 버전을 확인 하기 위해서는 에이전트 업데이트를 선택 후 최신 버전으로 되어있는지 확 인 할 수 있습니다.

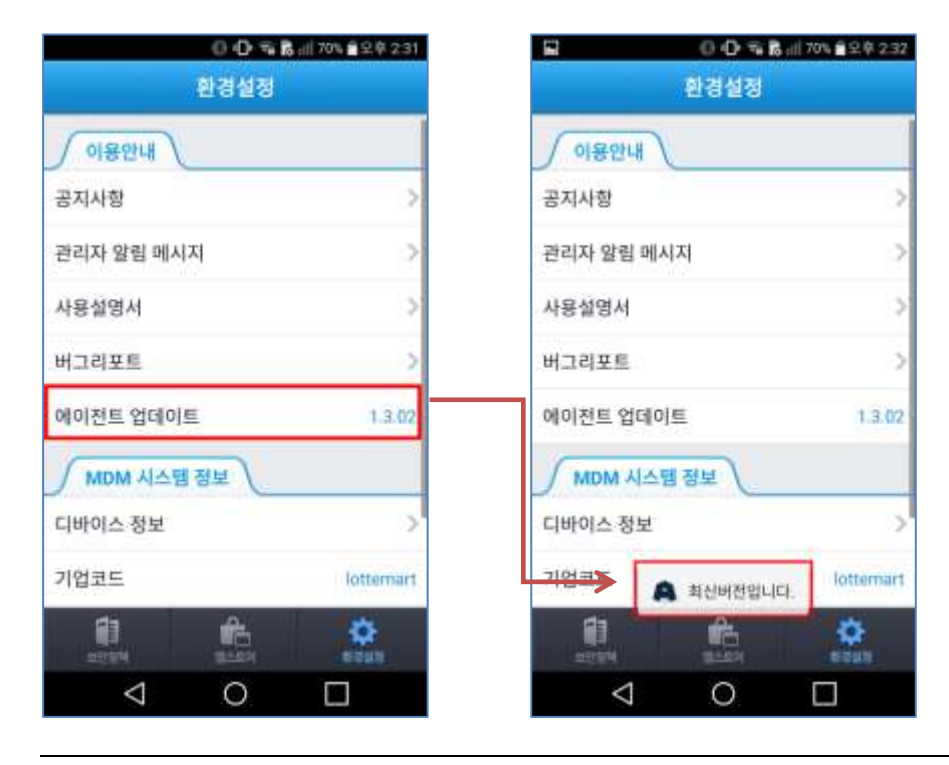

#### <span id="page-34-0"></span>7.6 디바이스 정보

모바일의 디바이스 정보를 확인 할 수 있습니다.

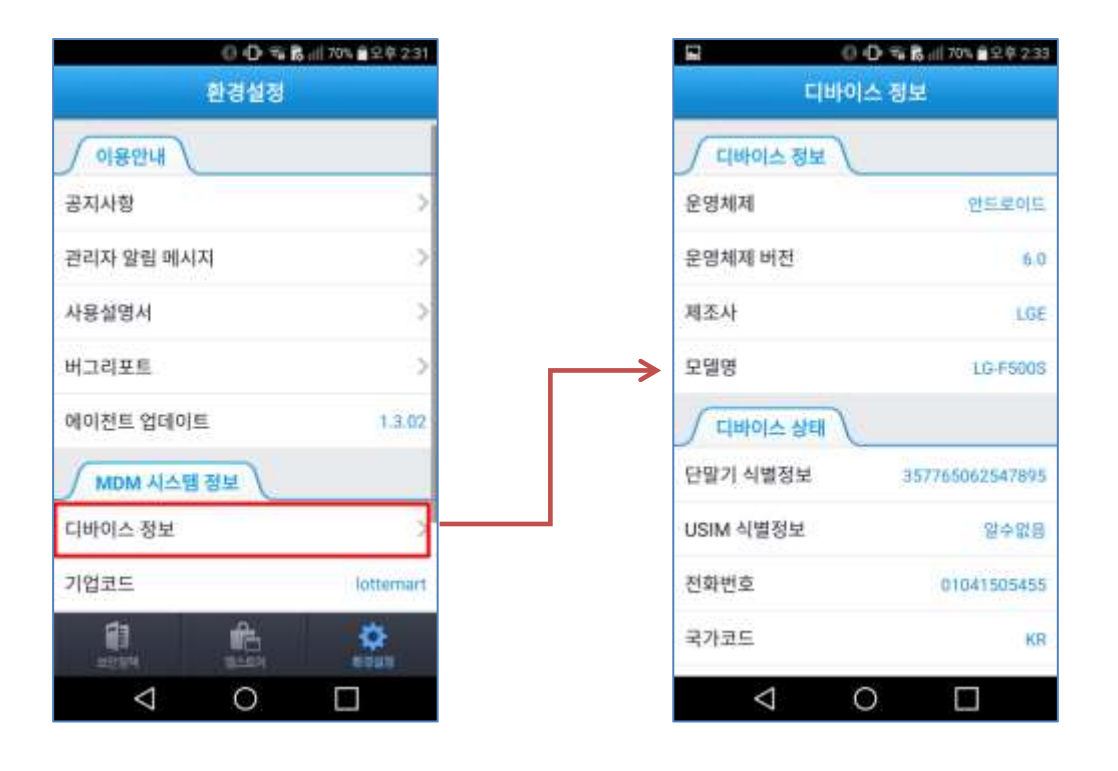

MarkAny\*

#### <span id="page-35-0"></span>7.7 MDM 등록해제

MDM 이 등록된 에이전트를 등록해제를 할 수 있습니다. 단, MDM 이 해제되는 경우 기업앱 실행에 제한이 발생하오니 참고하시기 바랍니다. (가령, 롯데마트 포털 앱 실행 되지 않습니다.) 기업앱 실행을 위해서는 [3. 롯데마트 MDM 등록] 항목을 참고하여 MDM 을 재 등록 해야 합니다.

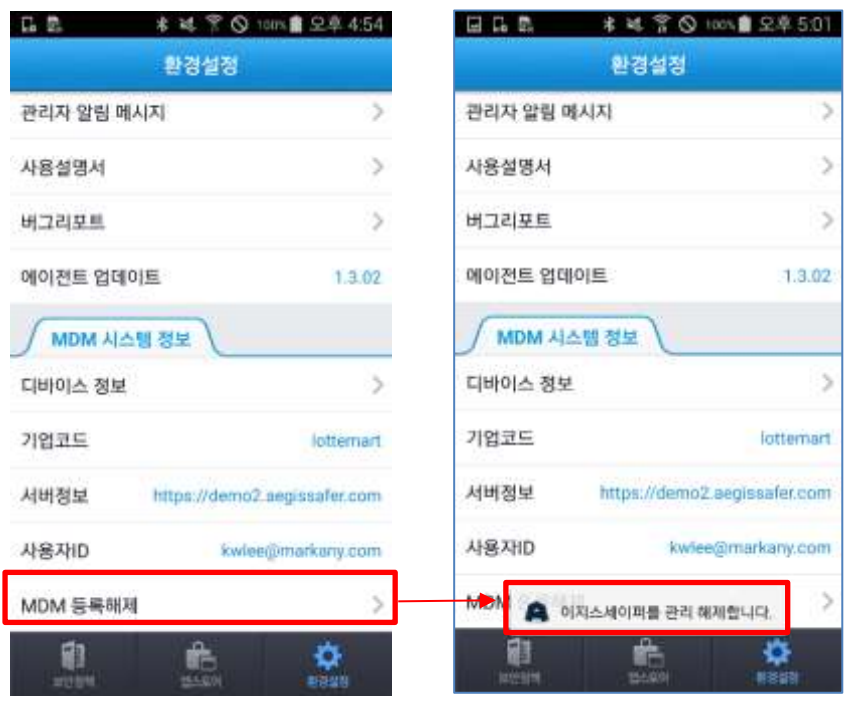

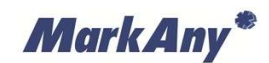

## <span id="page-36-0"></span>**8 FAQ**

#### <span id="page-36-1"></span>8.1 MDM 에이전트 설치 관련

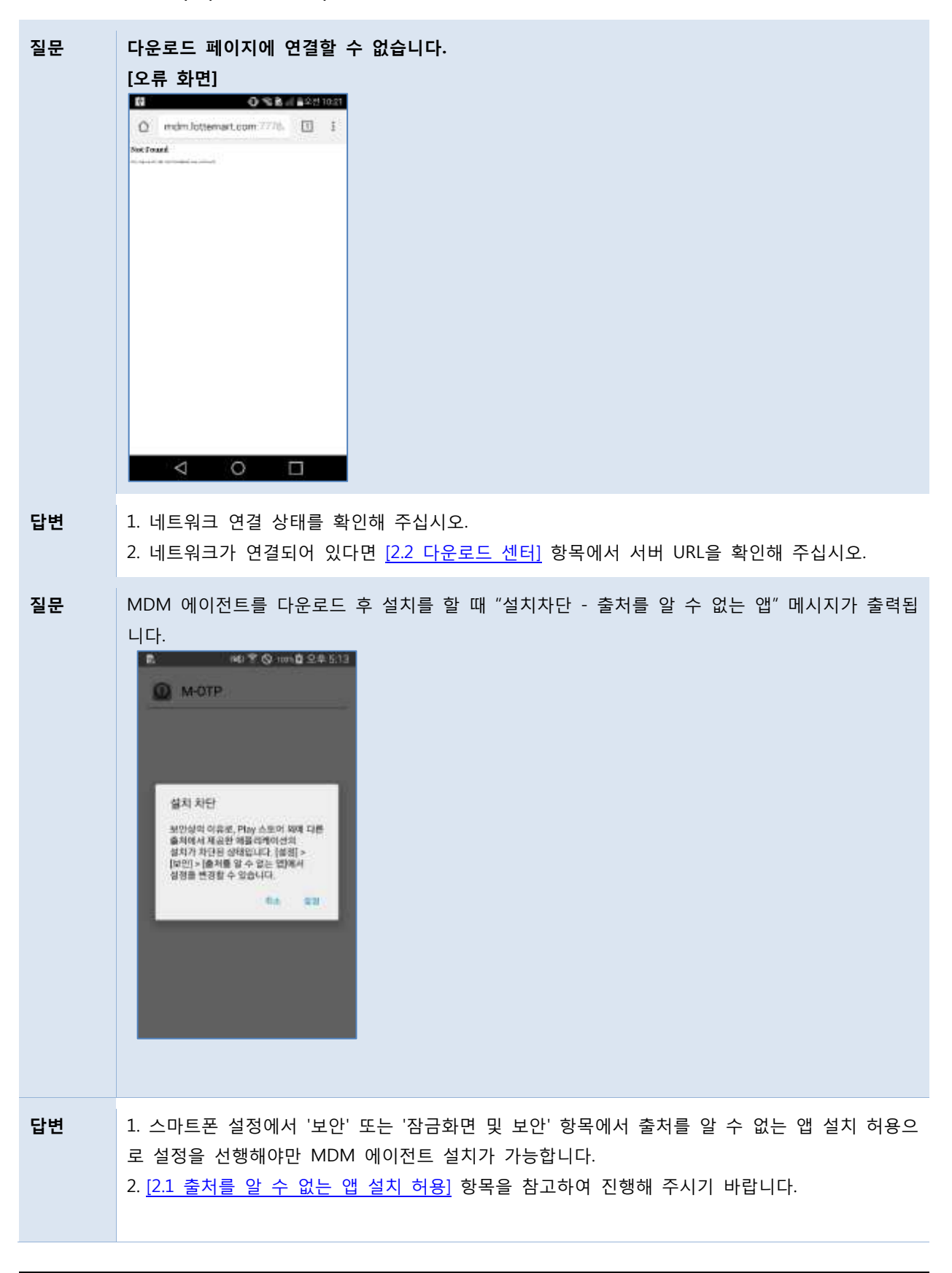

MarkAny\*

**질문 에어소켓(스마트 다운로더) 앱을 통해 MDM 에이전트 설치파일을 다운로드하면 설치가 안됩니다. [오류 화면] BES #20#539** → 14 9 0 14 2 2 3 2 4 5 2 8

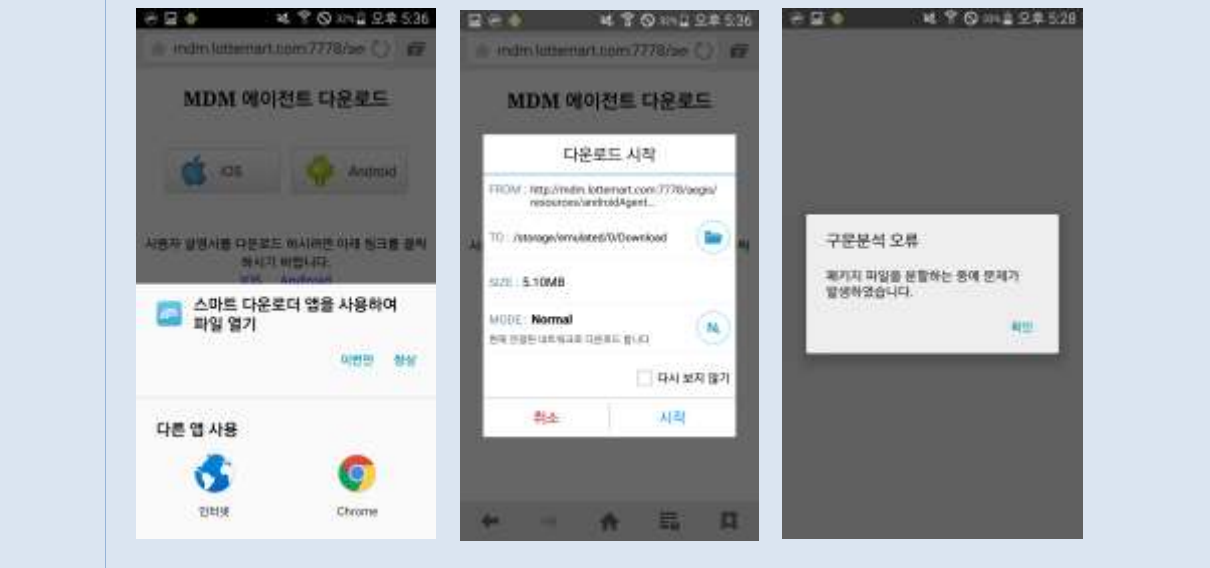

#### **답변** 에어소켓(스마트 다운로더) 를 통해 MDM 에이전트를 다운로드 하는 경우 설치파일에 문제가 발 생합니다. 에어소켓 애플리케이션을 삭제 후 에이전트 다운로드를 진행하시기 바랍니다.

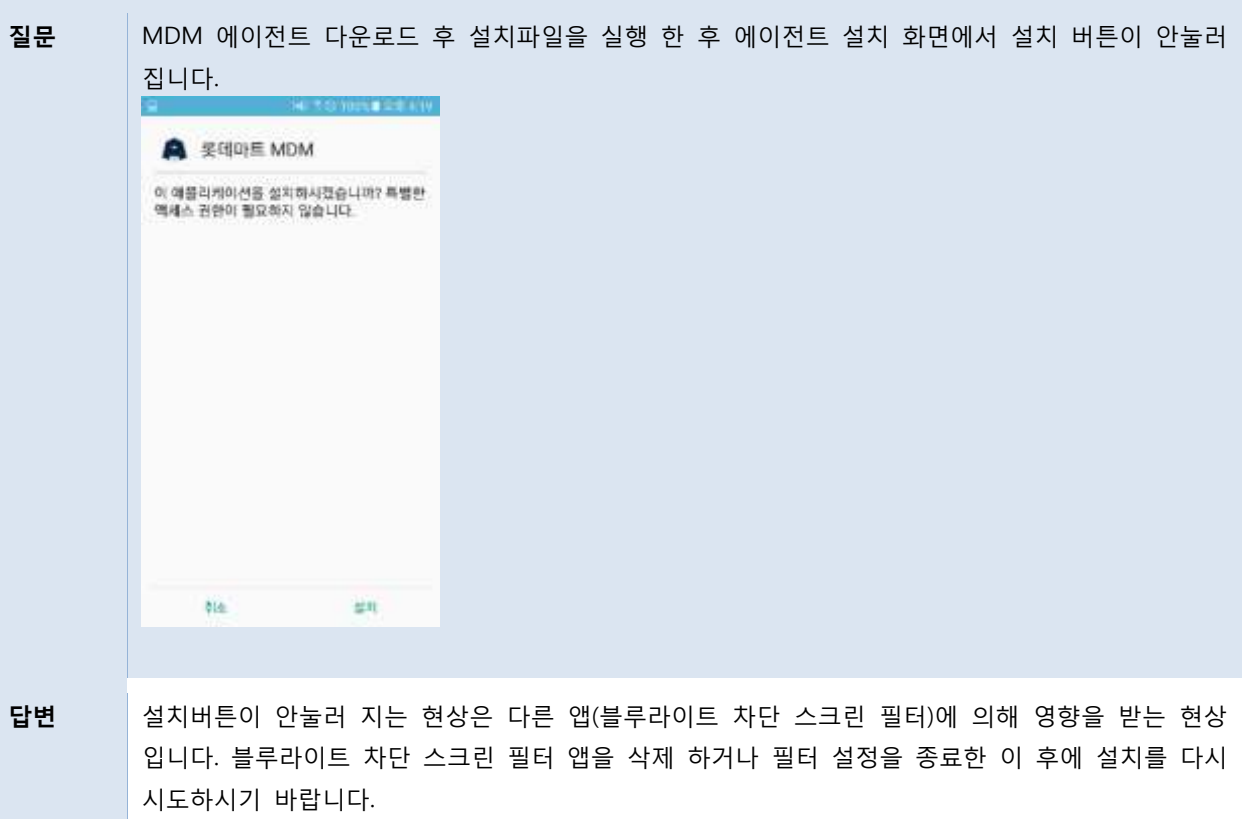

**MarkAny\*** 

#### <span id="page-38-0"></span>8.2 MDM 에이전트 등록 및 해제 관련

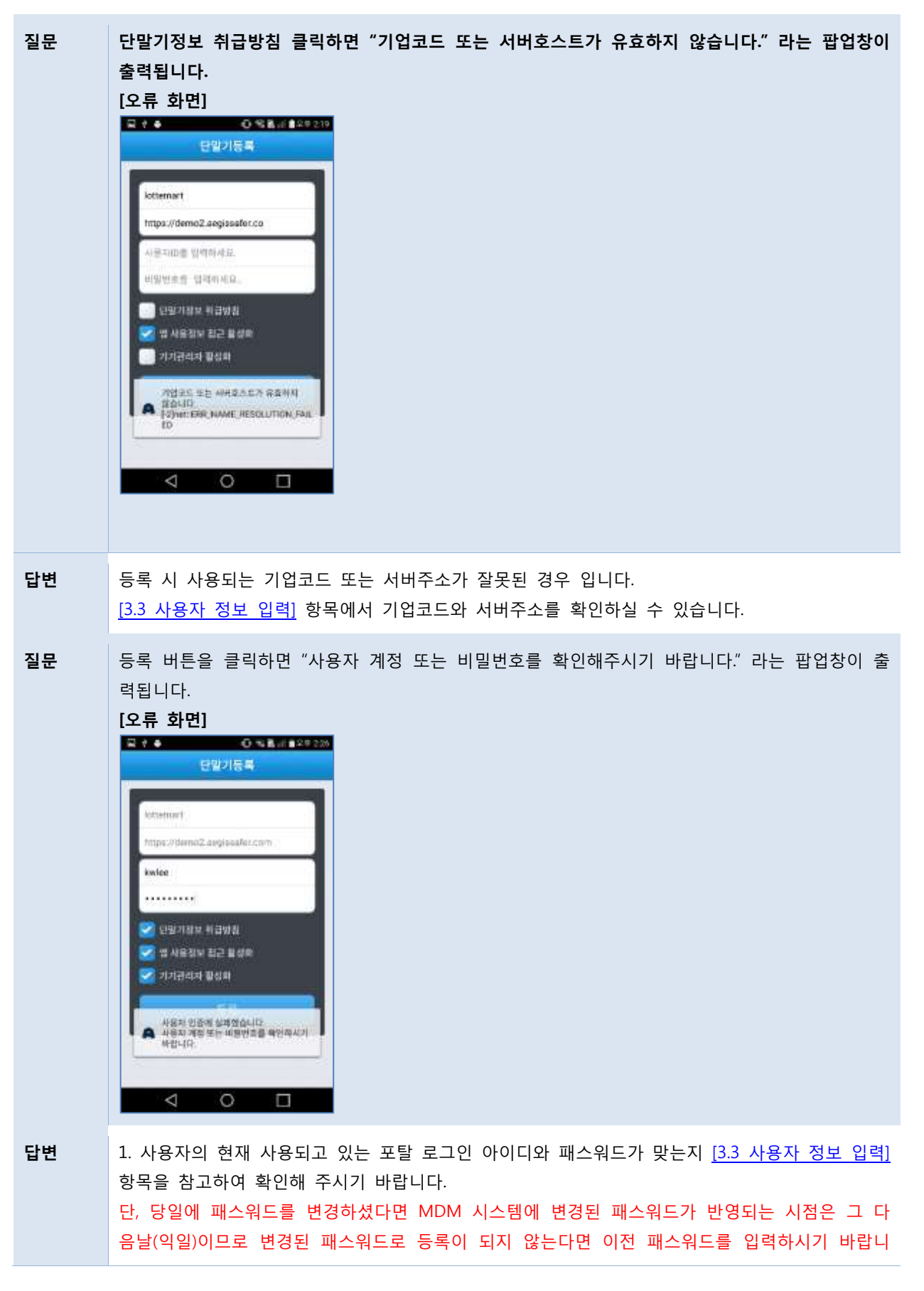

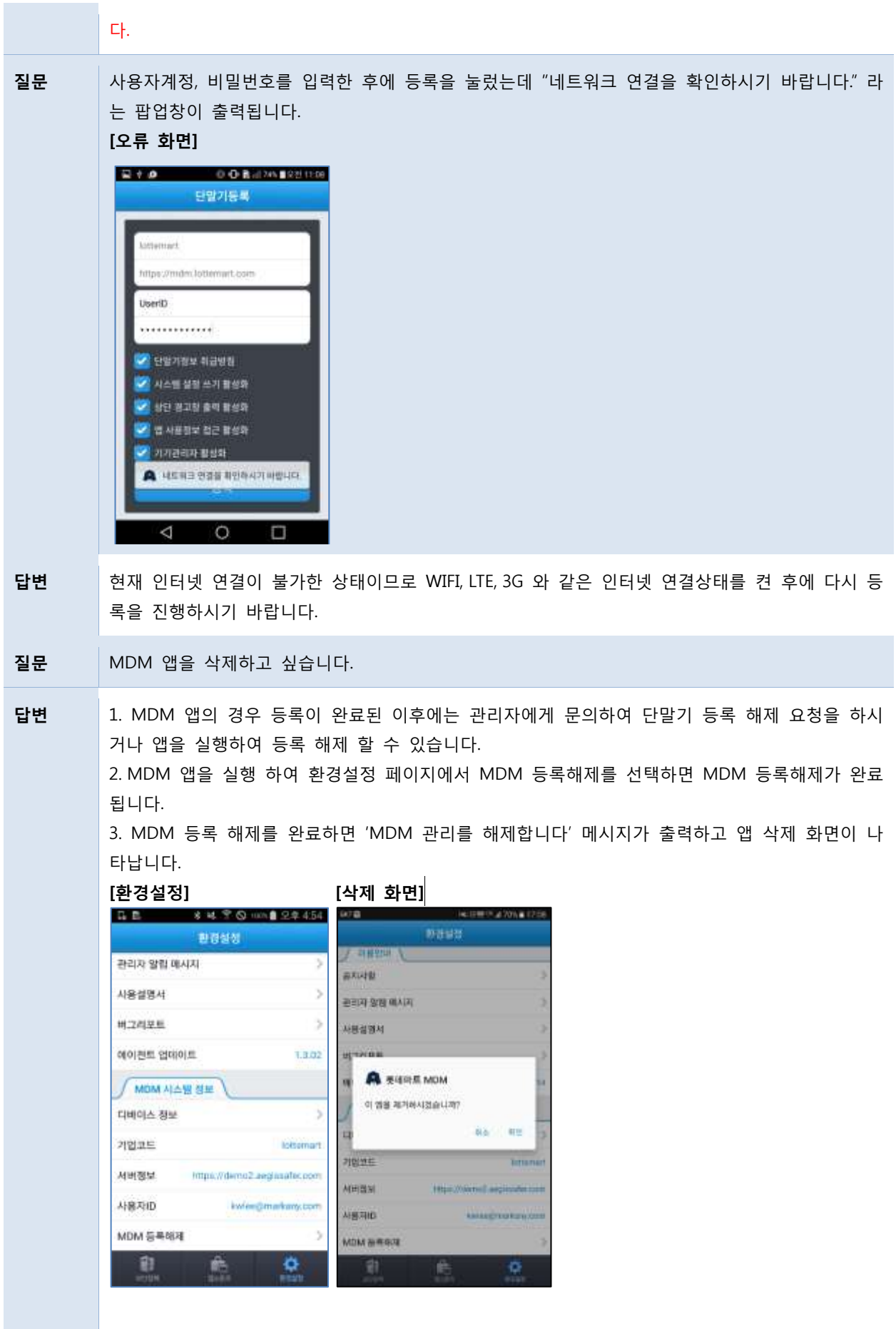

**MarkAny**\*

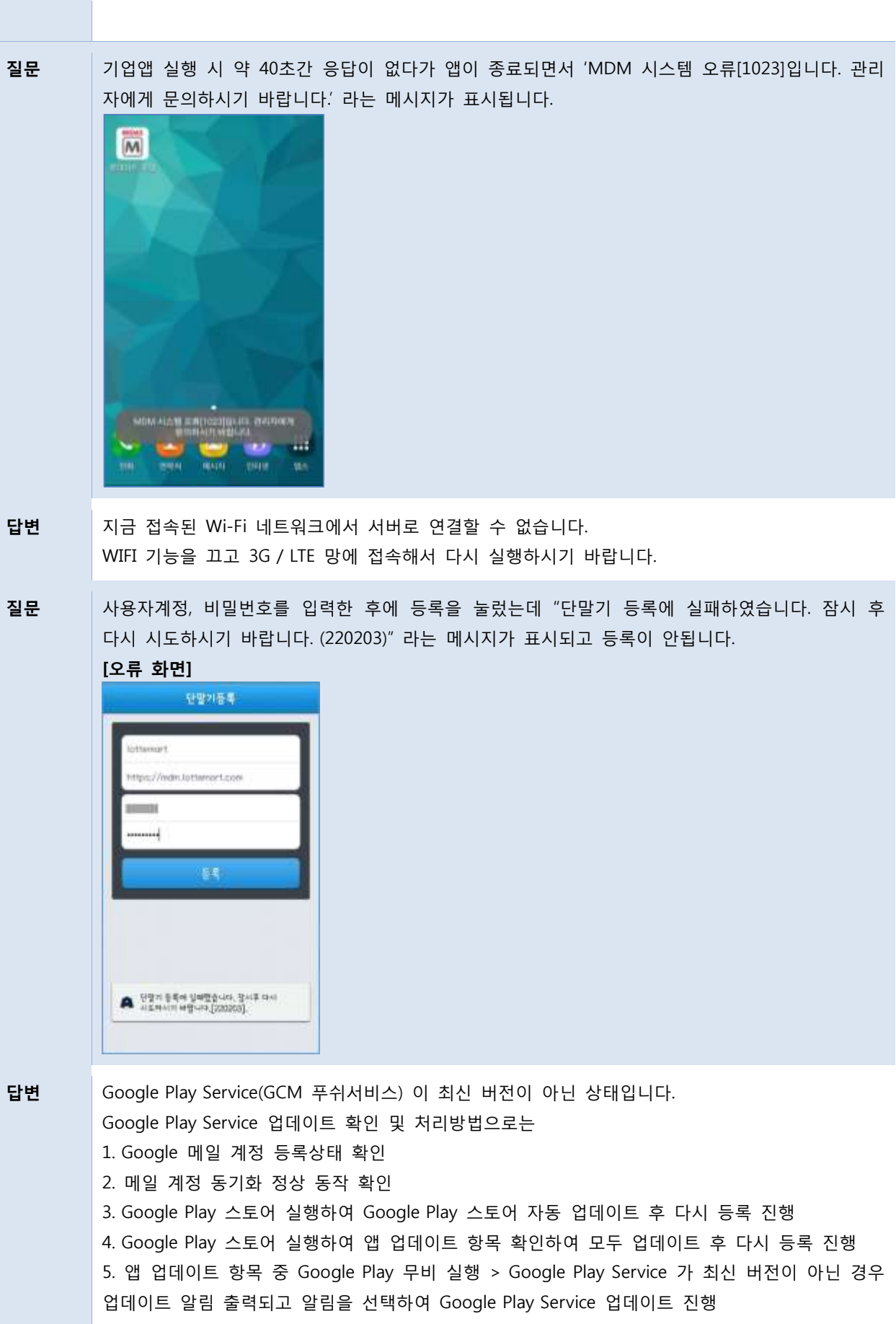

**MarkAny\*** 

6. 설정 > 앱관리 > Google Play Service 업데이트 삭제 후 5번 진행 동일하게 Google Play Service 업데이트 진행 후 다시 등록 진행하시기 바랍니다.

#### <span id="page-41-0"></span>8.3 기업앱 설치 및 실행 관련

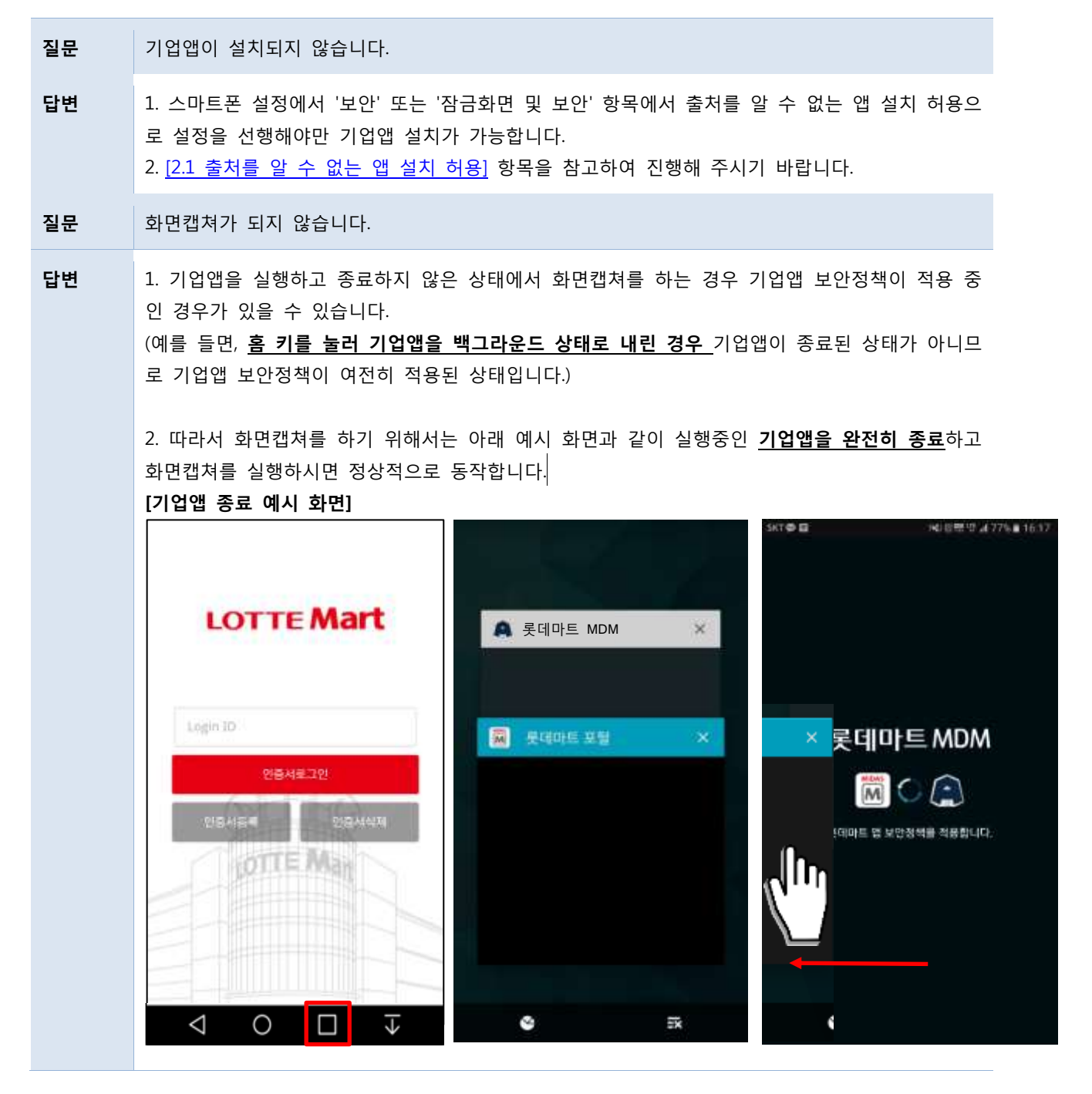